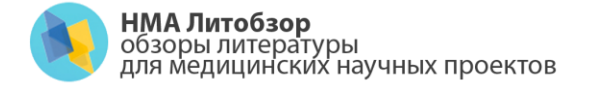

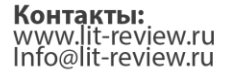

# Руководство по работе с менеджером ссылок Mendeley

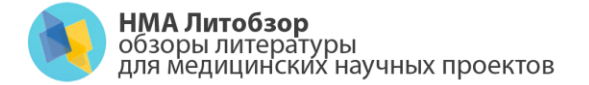

Контакты: www.lit-review.ru<br>Info@lit-review.ru

## Регистрация на сайте Mendeley

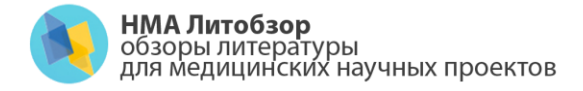

#### Регистрация

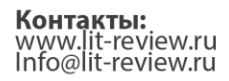

Зайдите на сайт <http://www.mendeley.com/>

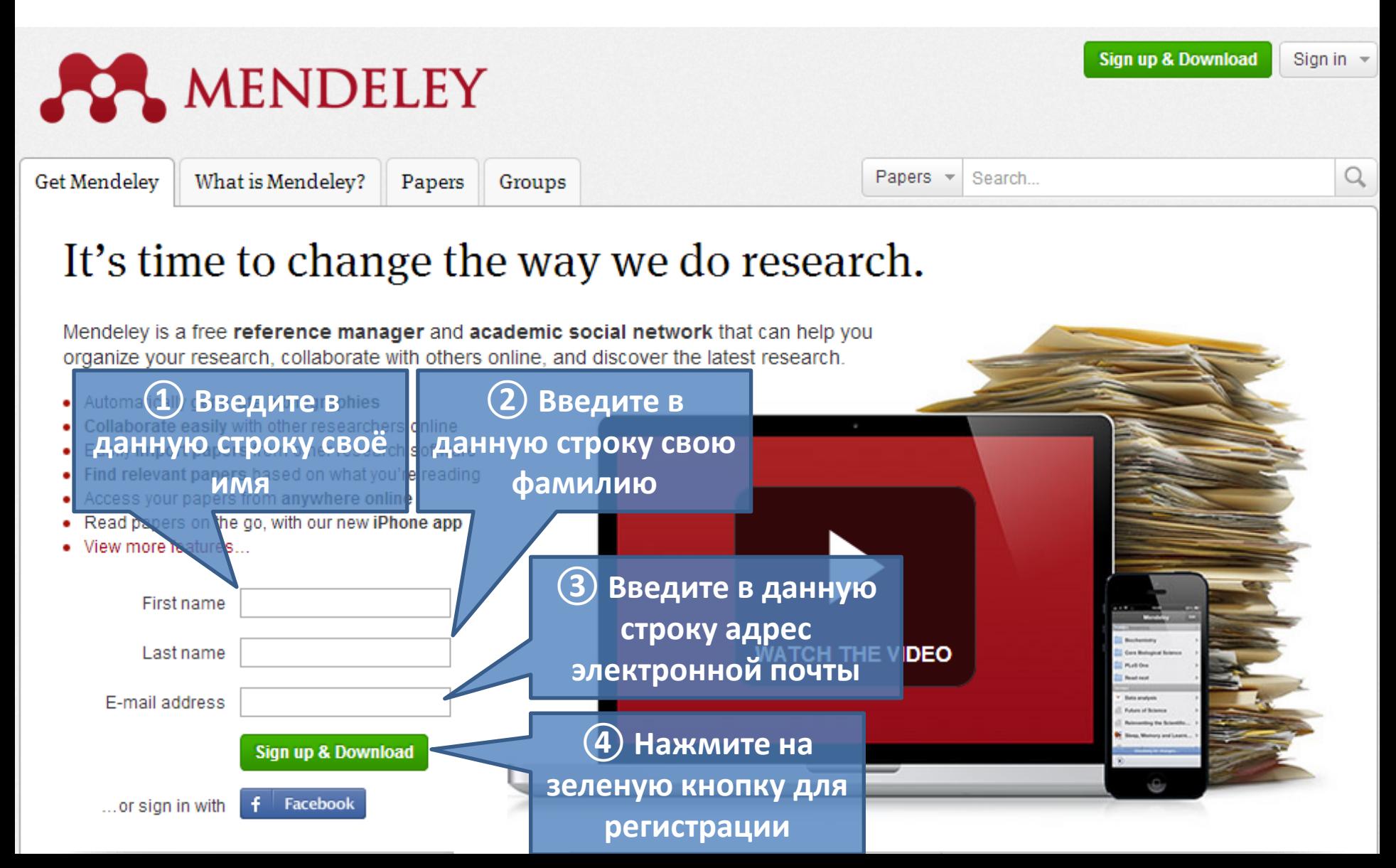

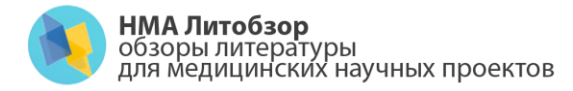

Регистрация

#### Вы увидите следующее всплывающее окно:

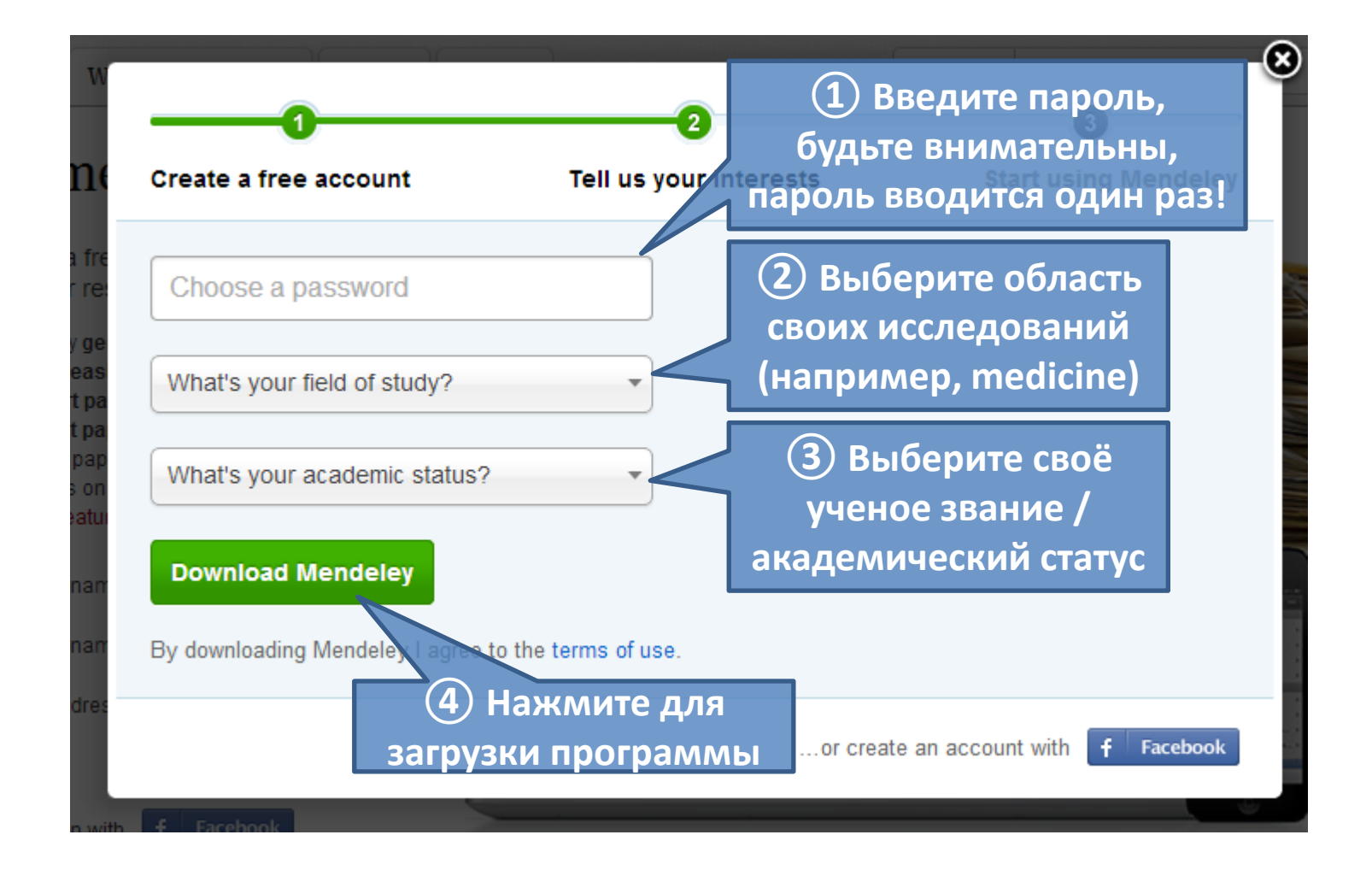

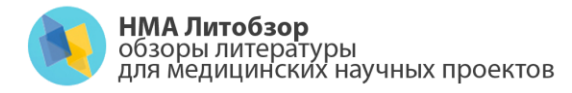

Регистрация

#### Вы будете автоматически перенаправлены на страницу загрузки:

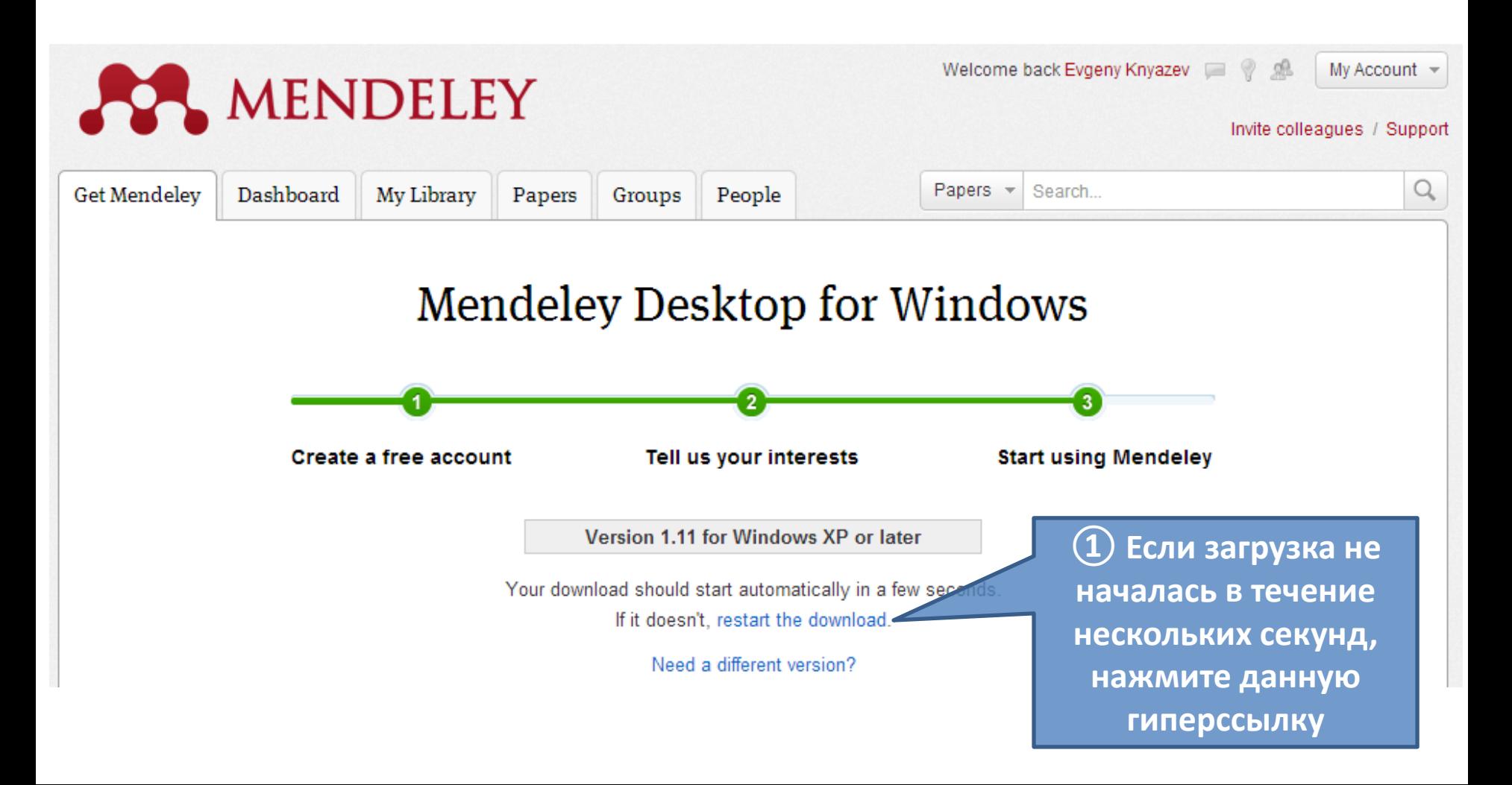

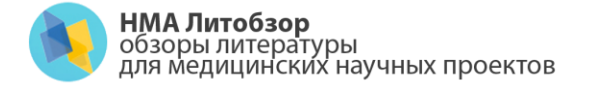

Контакты: www.lit-review.ru<br>Info@lit-review.ru

## Установка программы Mendeley

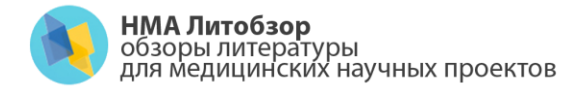

Установка

#### Запустите скачанный файл для установки:

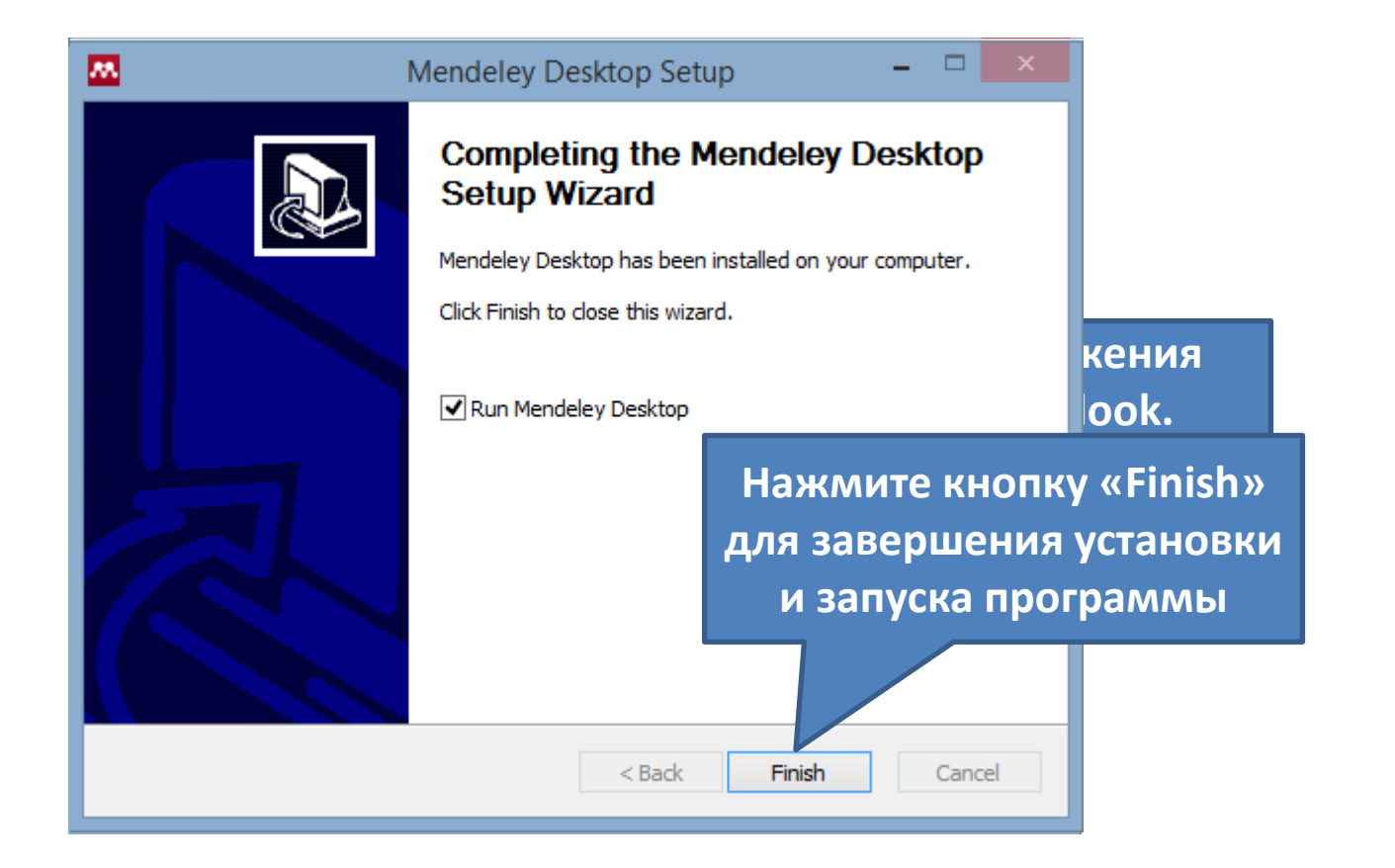

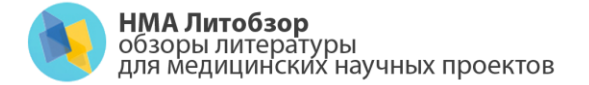

Контакты: www.lit-review.ru<br>Info@lit-review.ru

## Начало работы с программой Mendeley

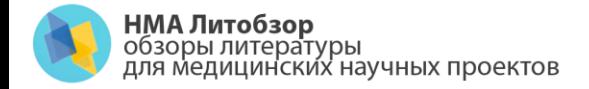

Контакты: www.lit-review.ru<br>Info@lit-review.ru

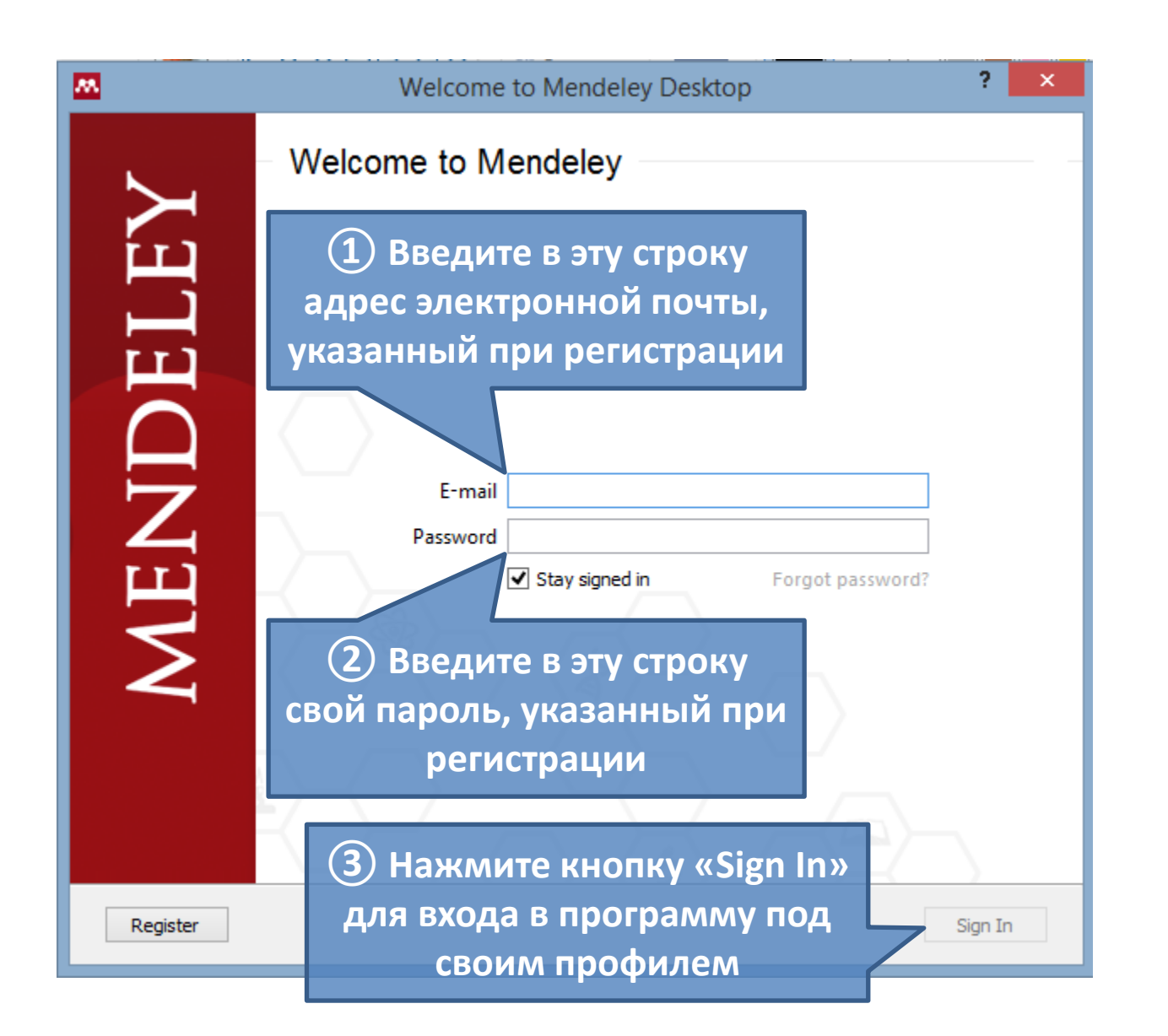

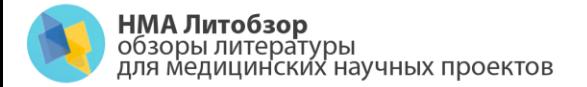

Контакты: www.lit-review.ru<br>Info@lit-review.ru

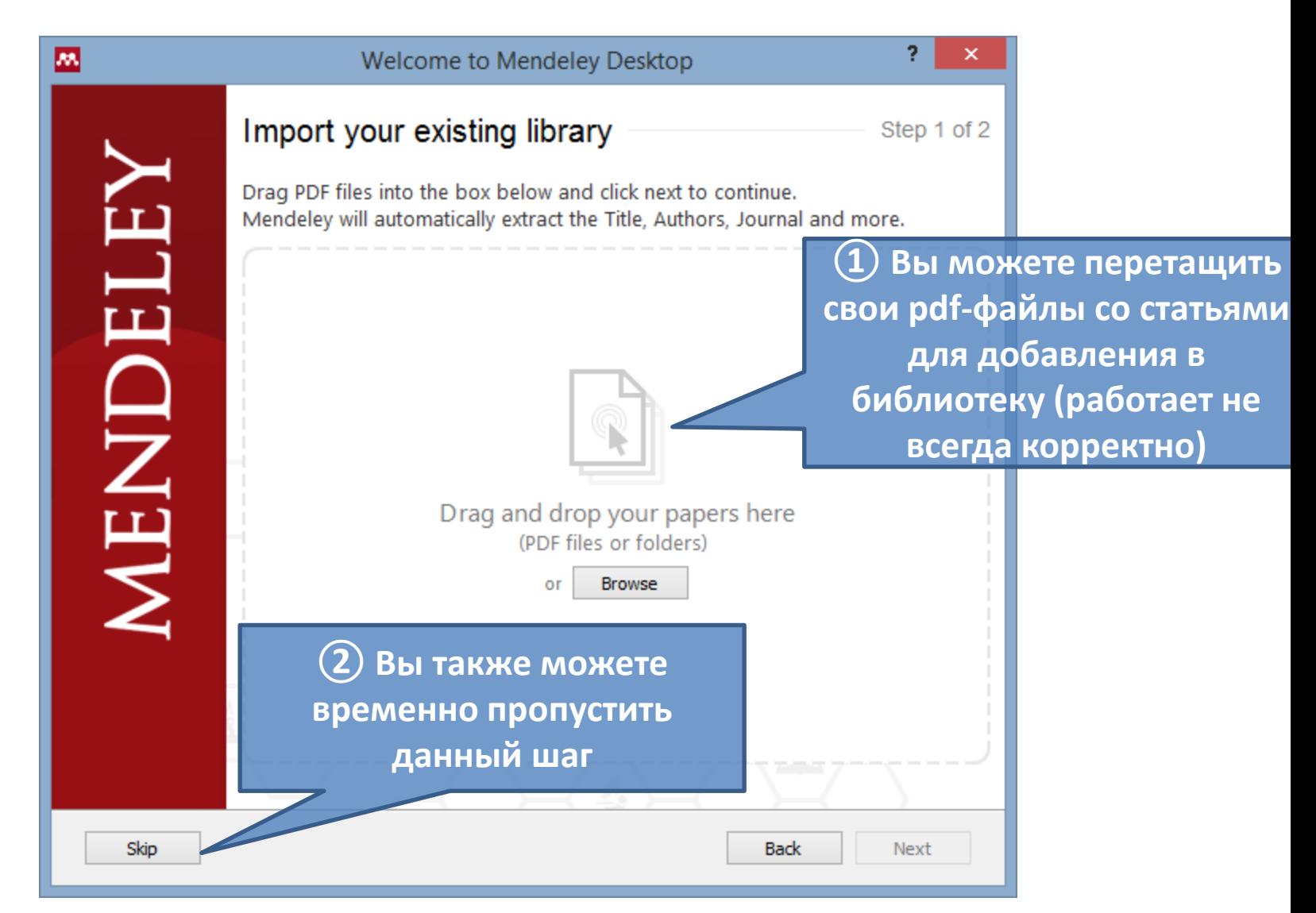

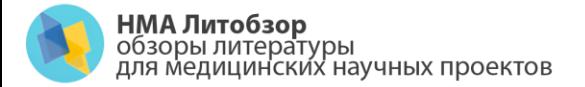

Контакты: www.lit-review.ru<br>Info@lit-review.ru

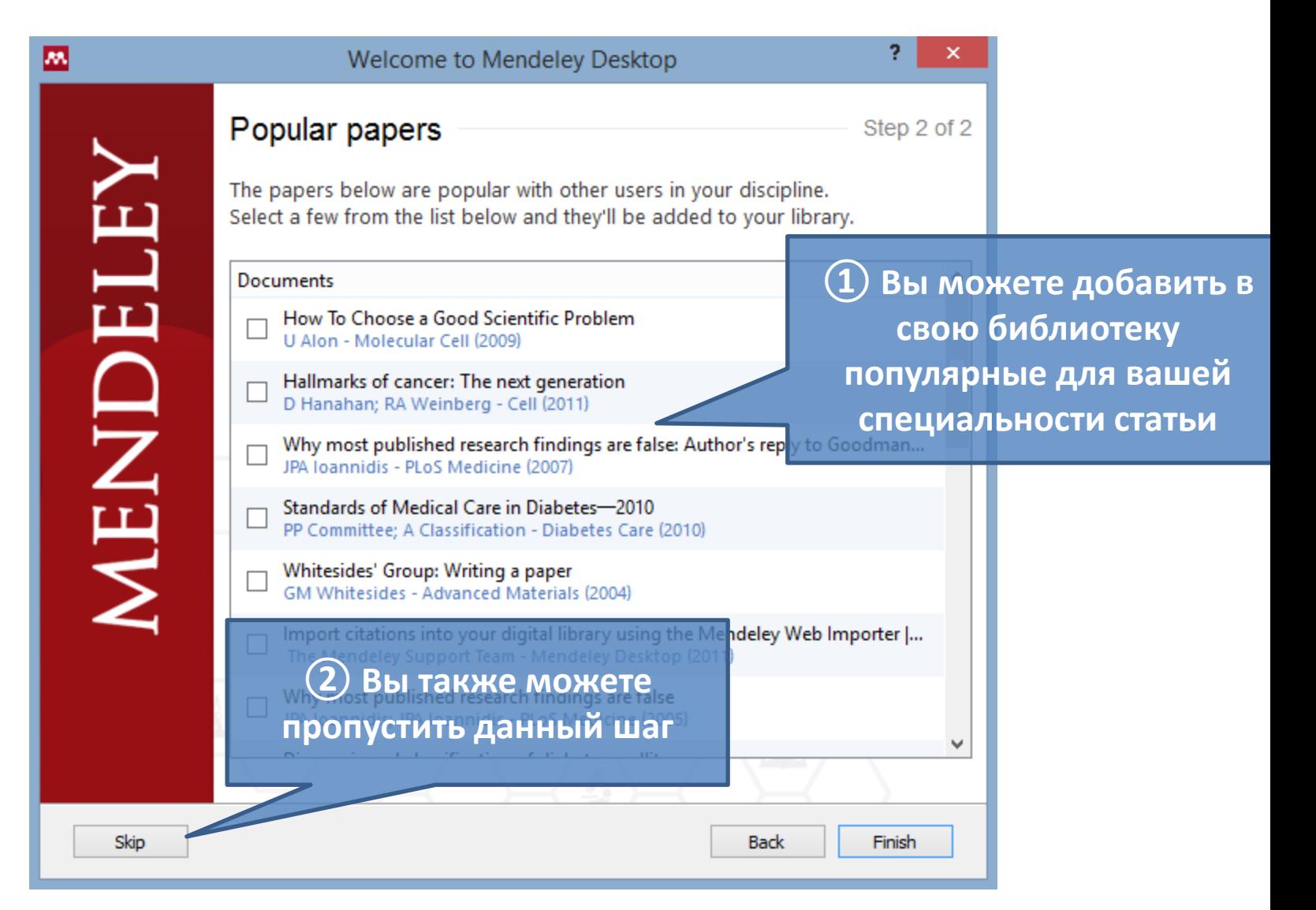

**Контакты:**<br>www.lit-review.ru<br>Info@lit-review.ru

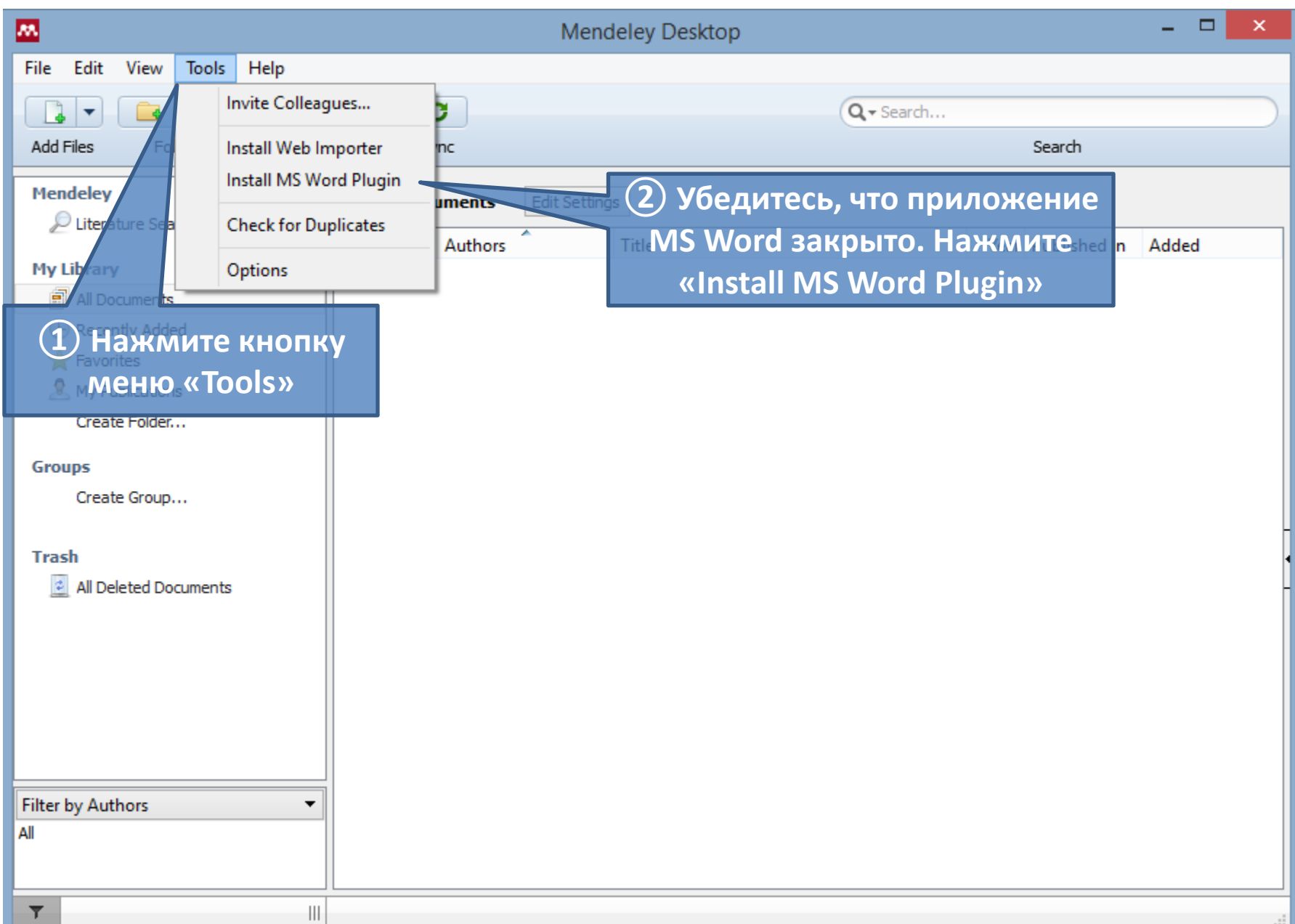

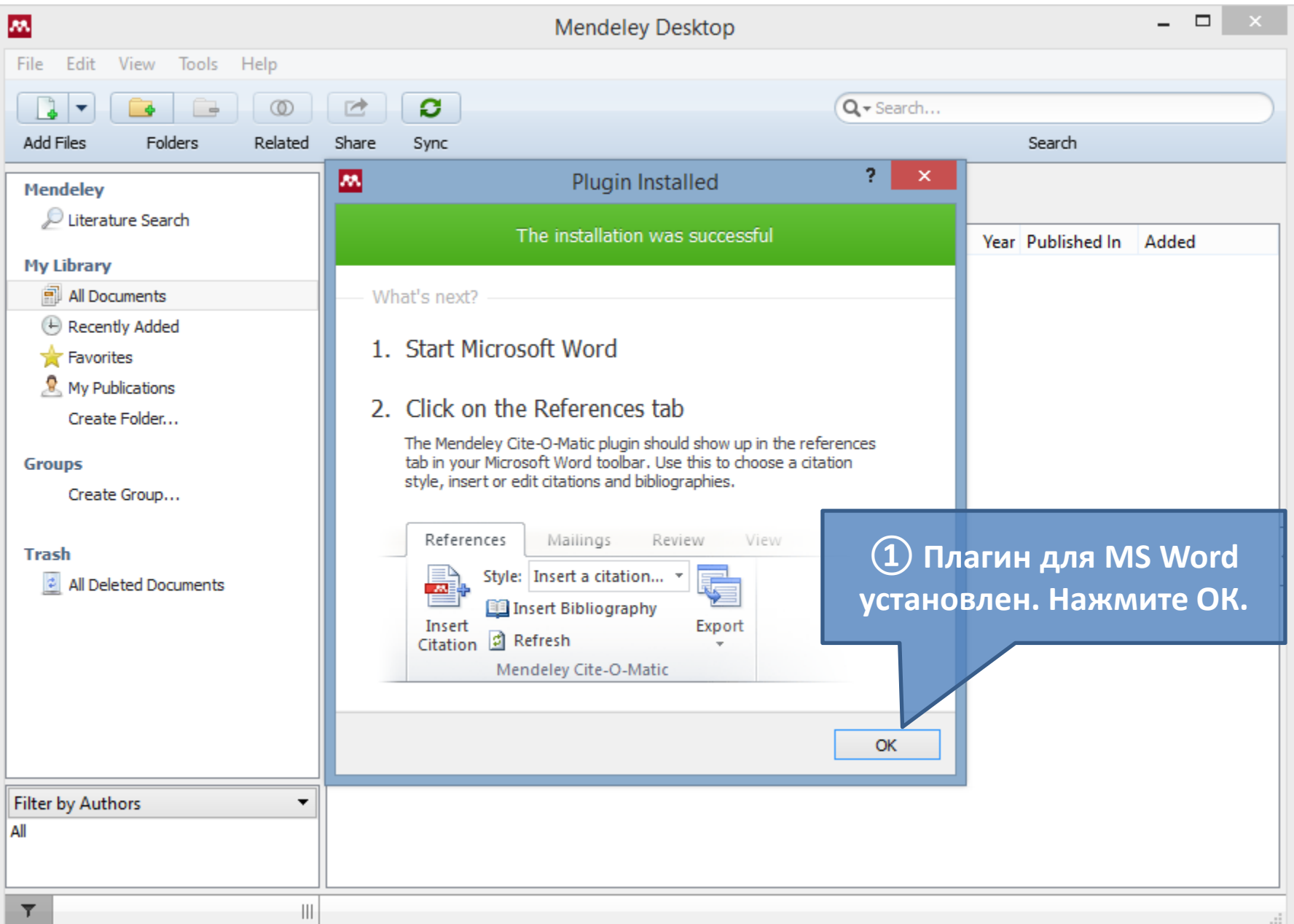

**Контакты:**<br>www.lit-review.ru<br>Info@lit-review.ru

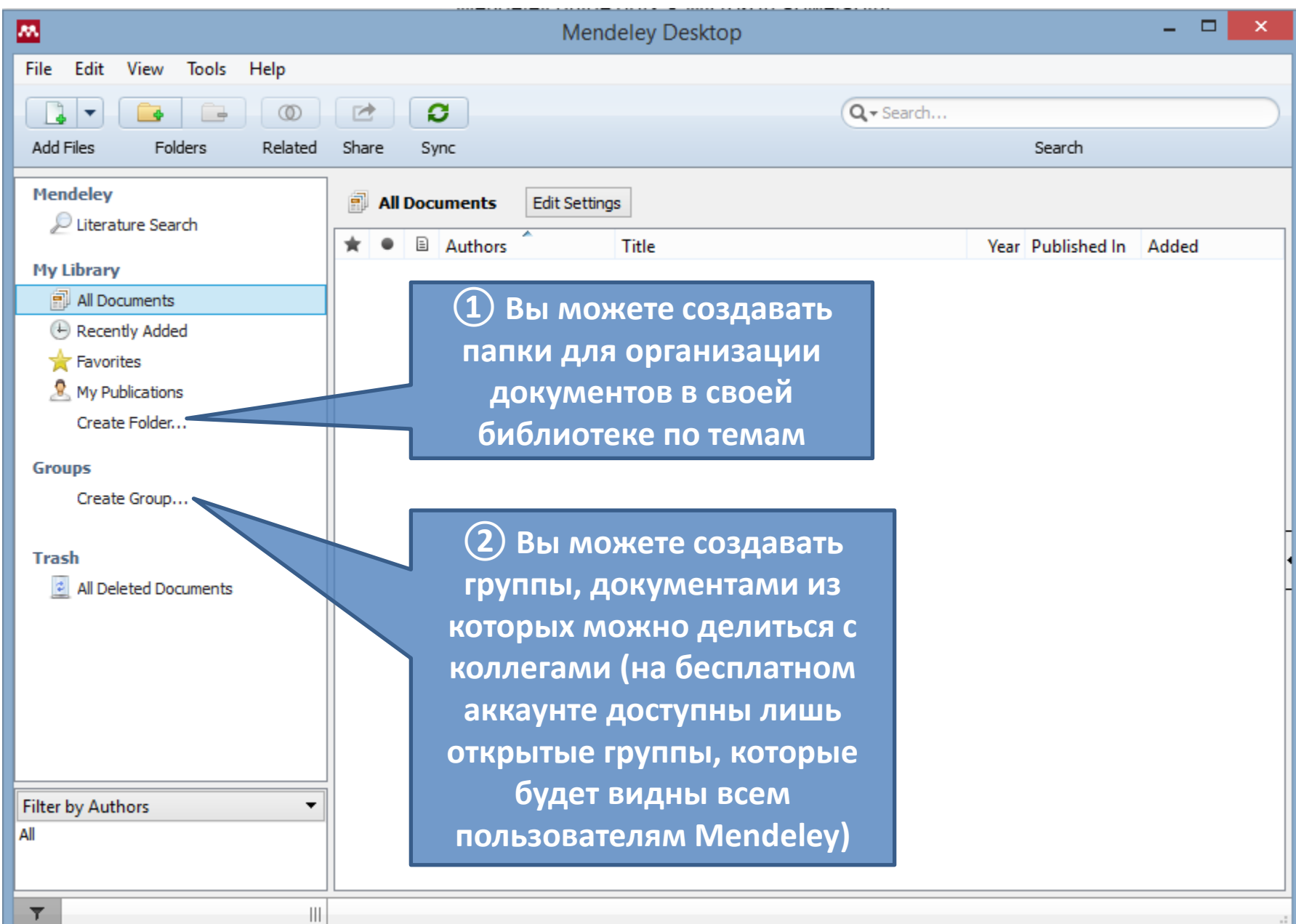

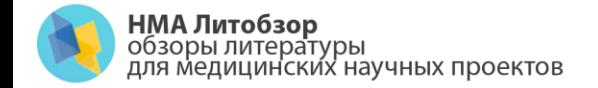

**Контакты:**<br>www.lit-review.ru<br>Info@lit-review.ru

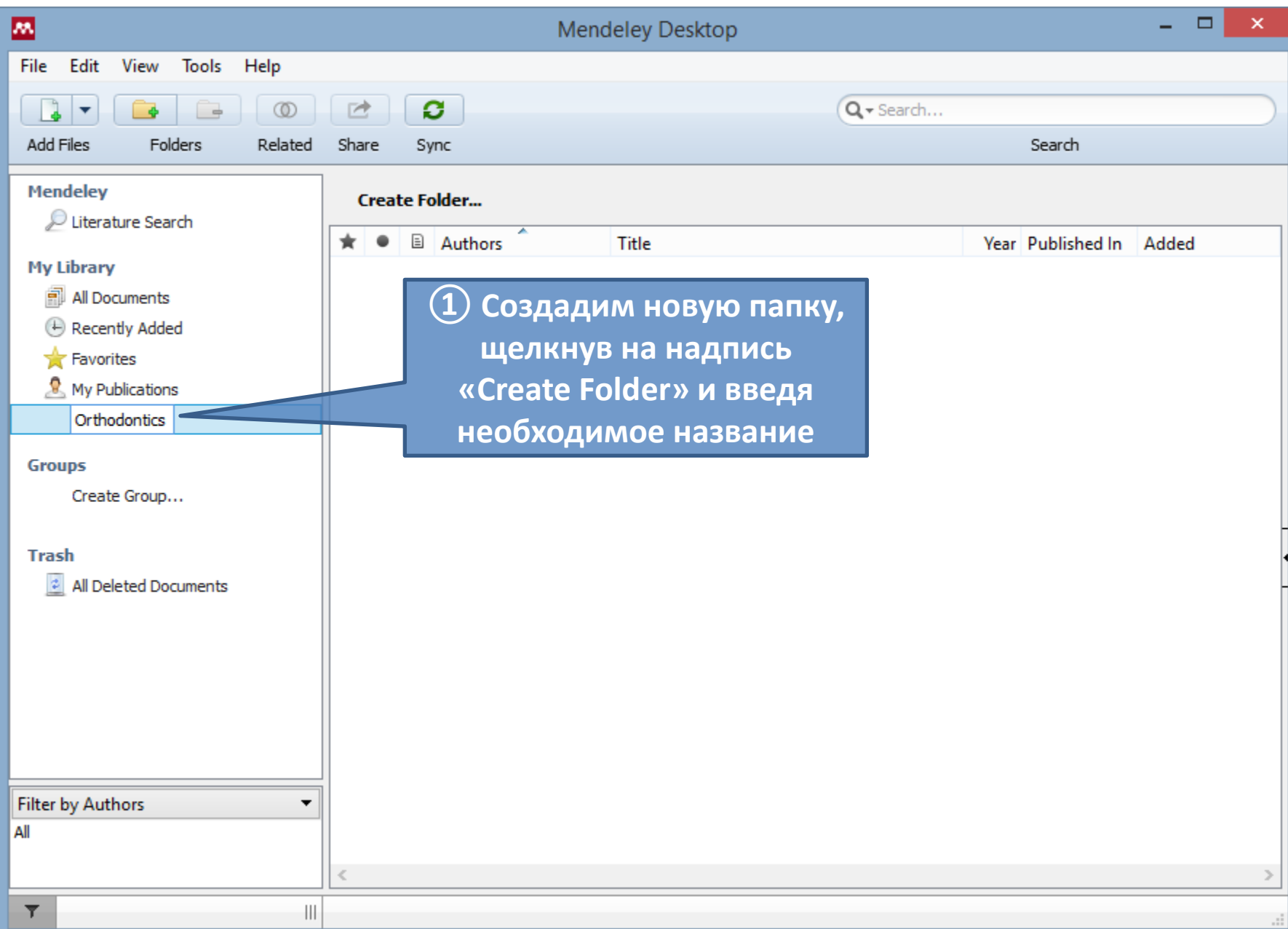

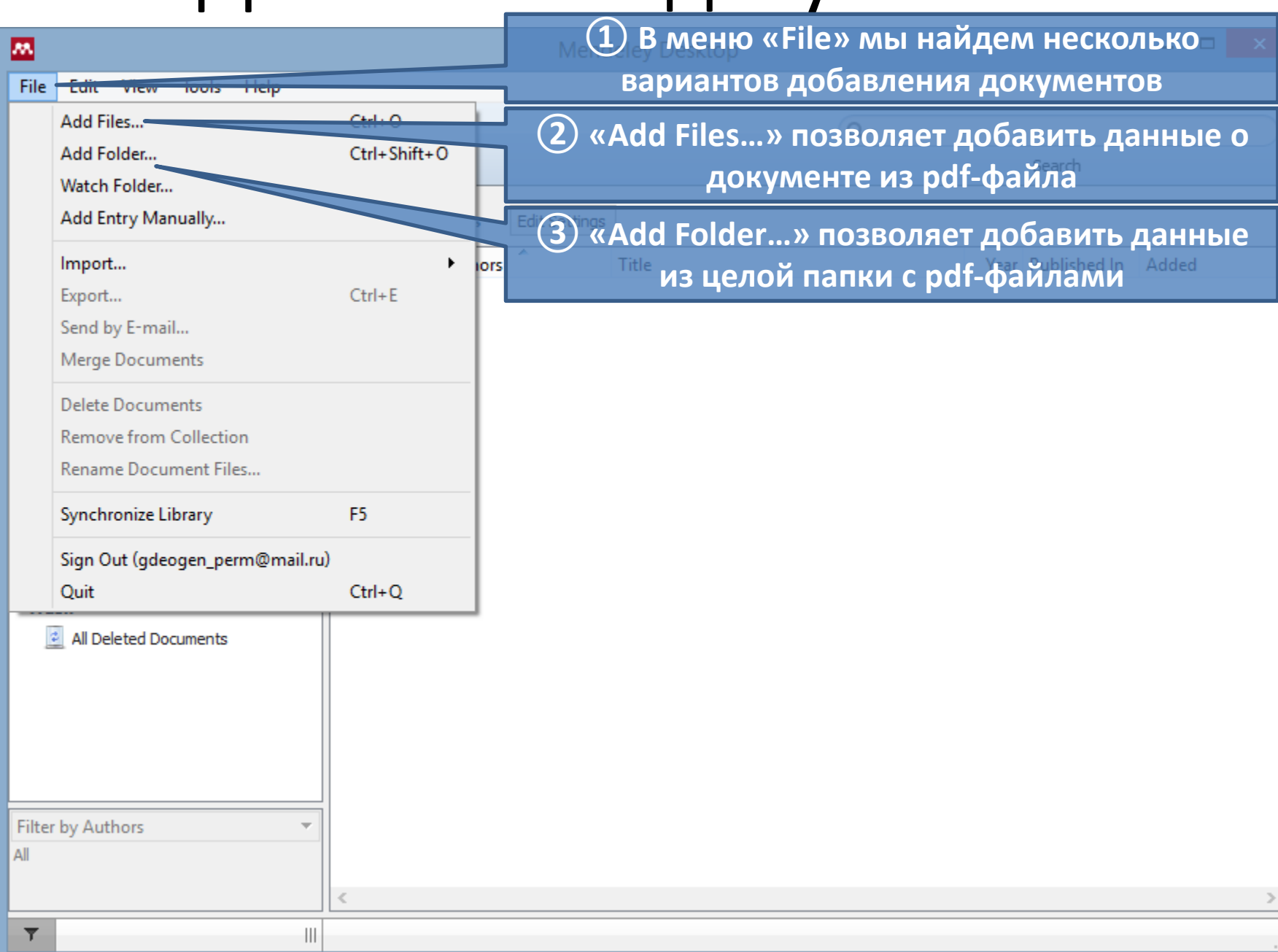

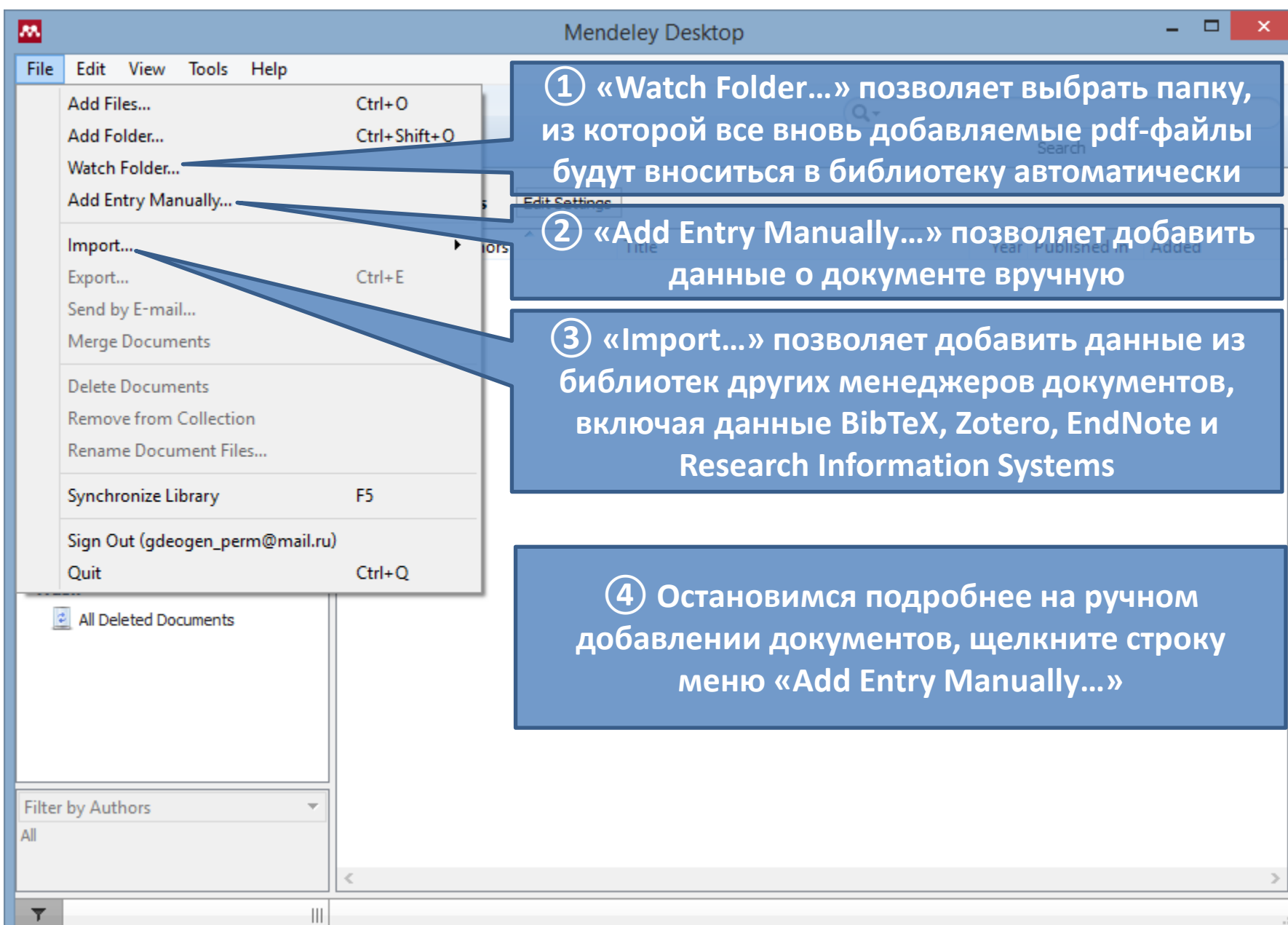

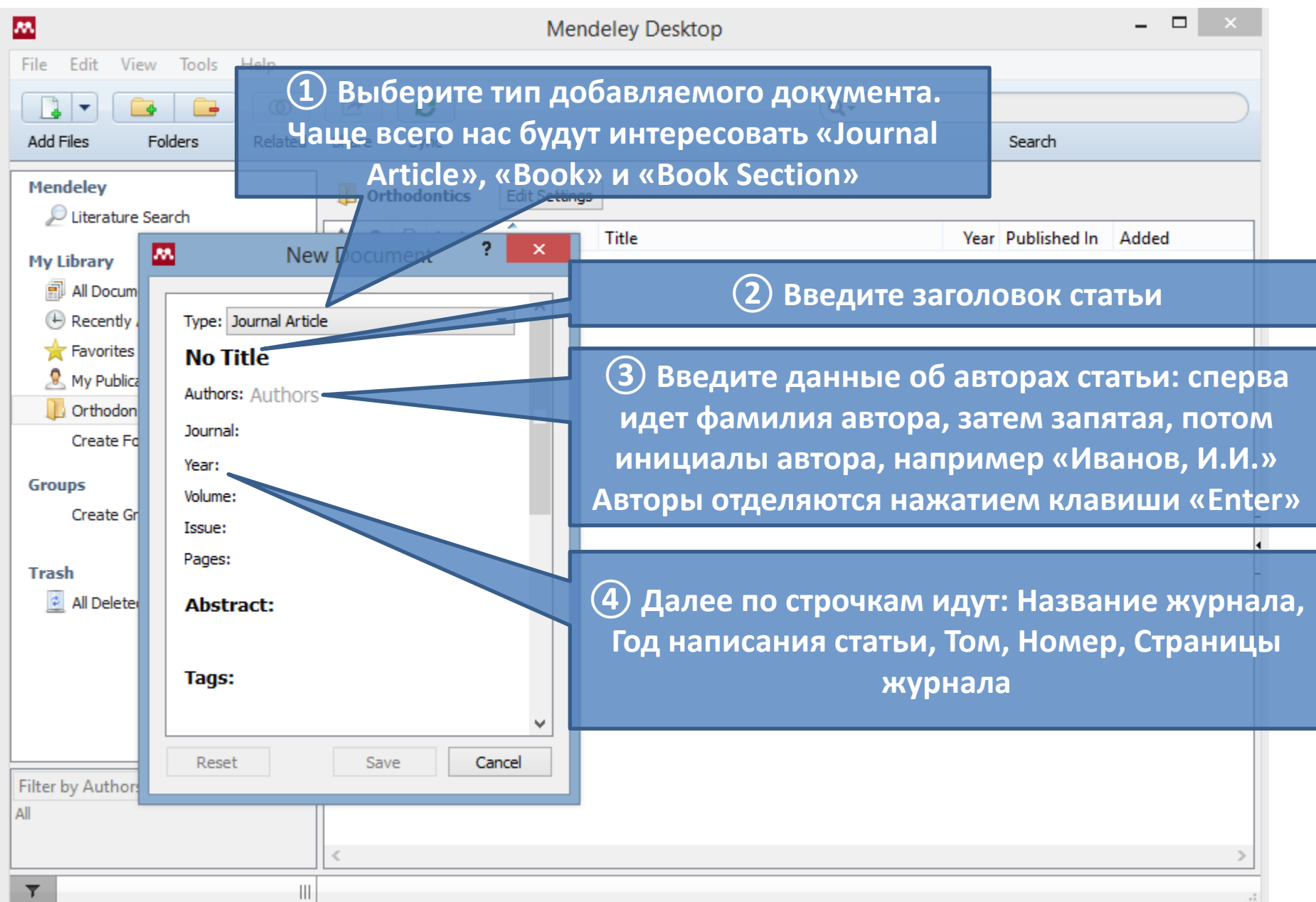

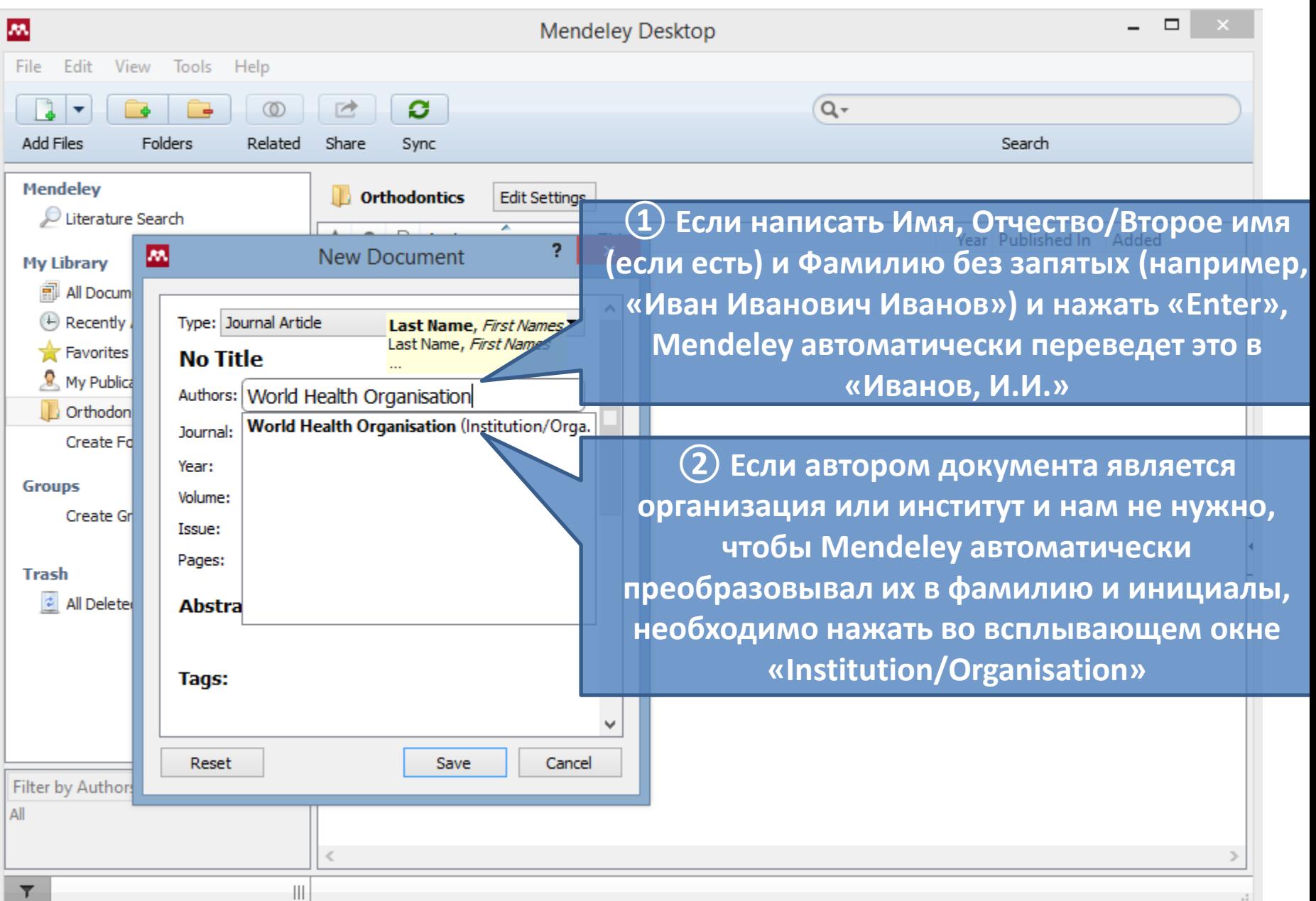

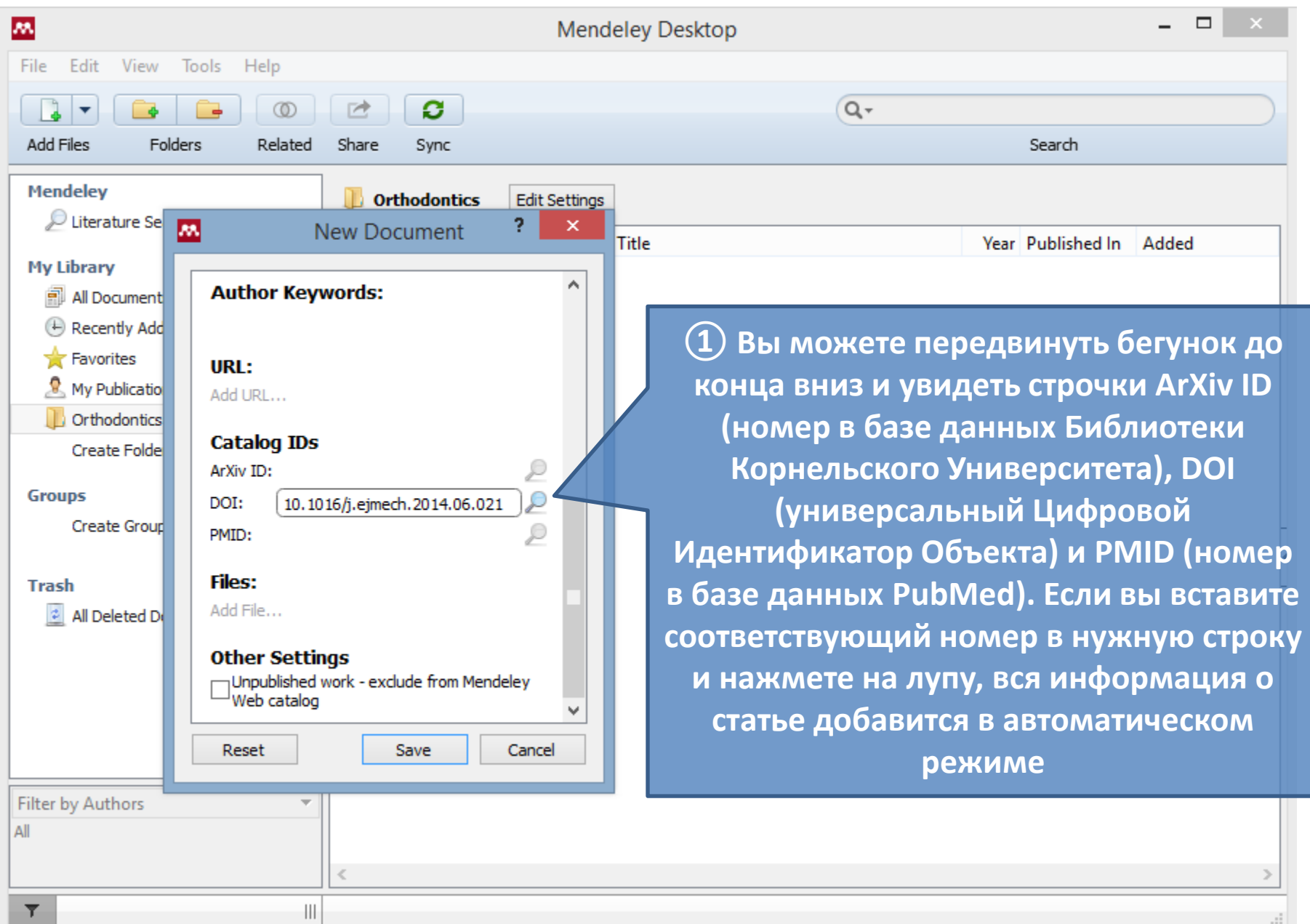

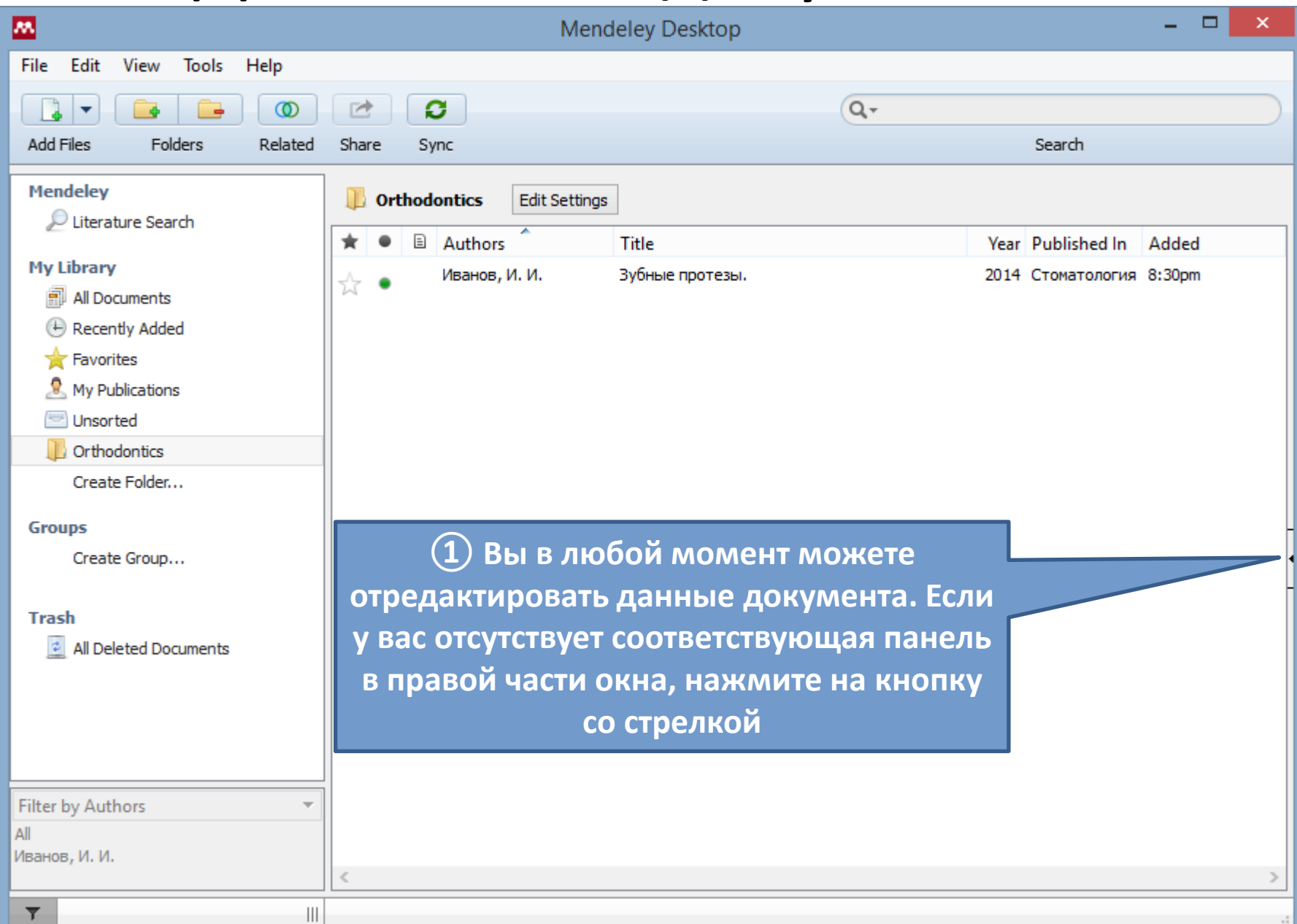

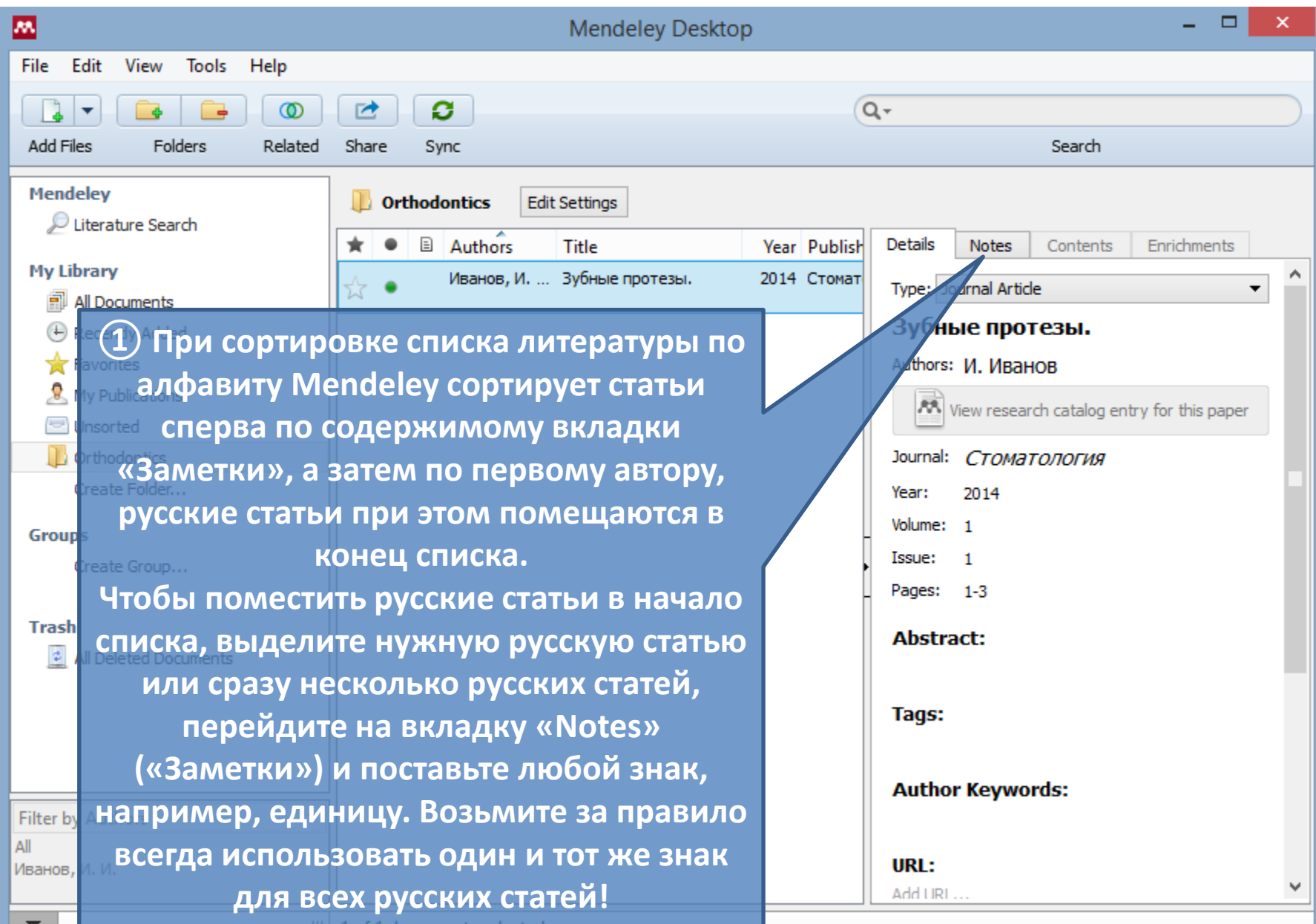

<u>i or i uocuments selecteu</u>  $\overline{\mathbf{H}}$ 

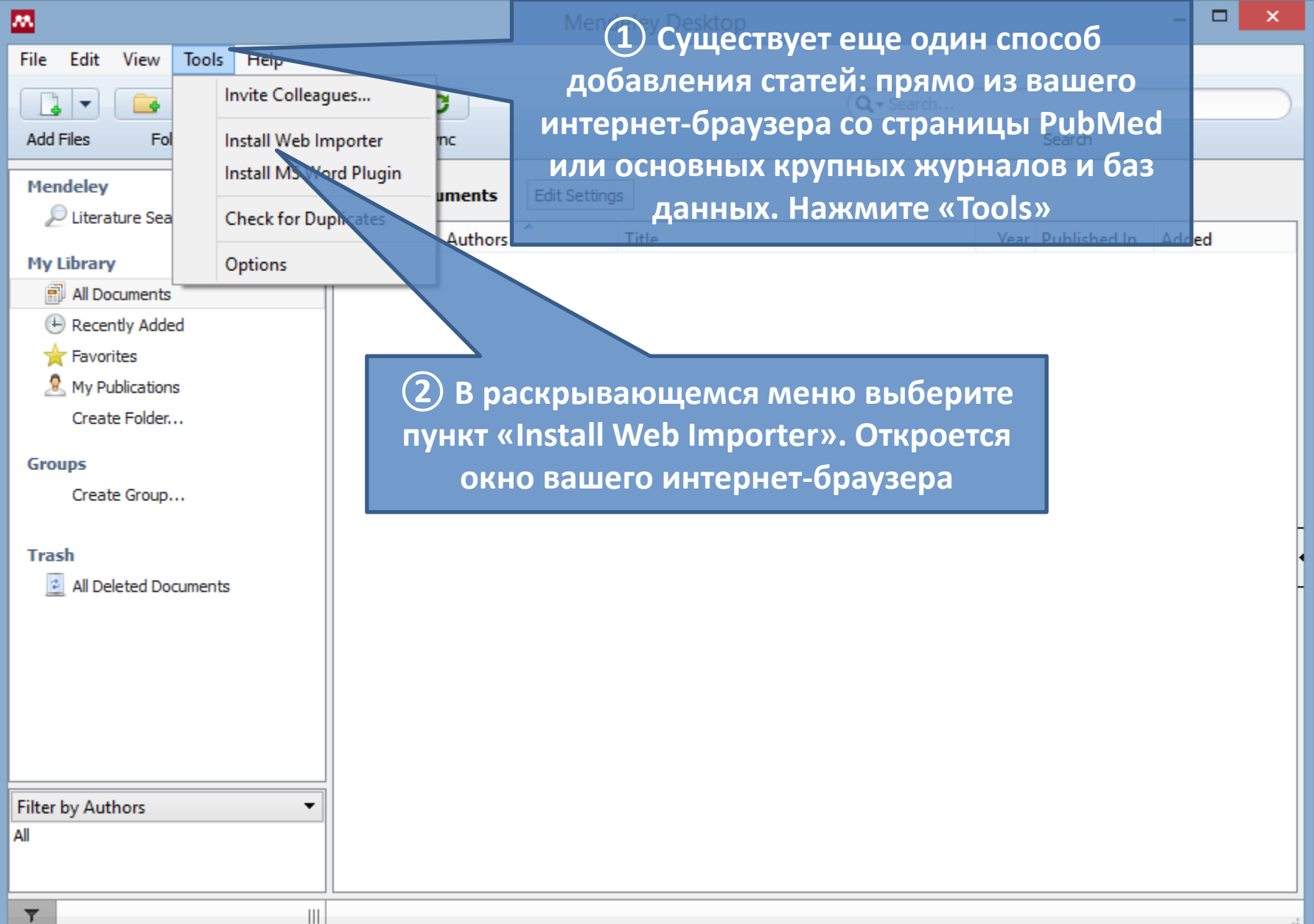

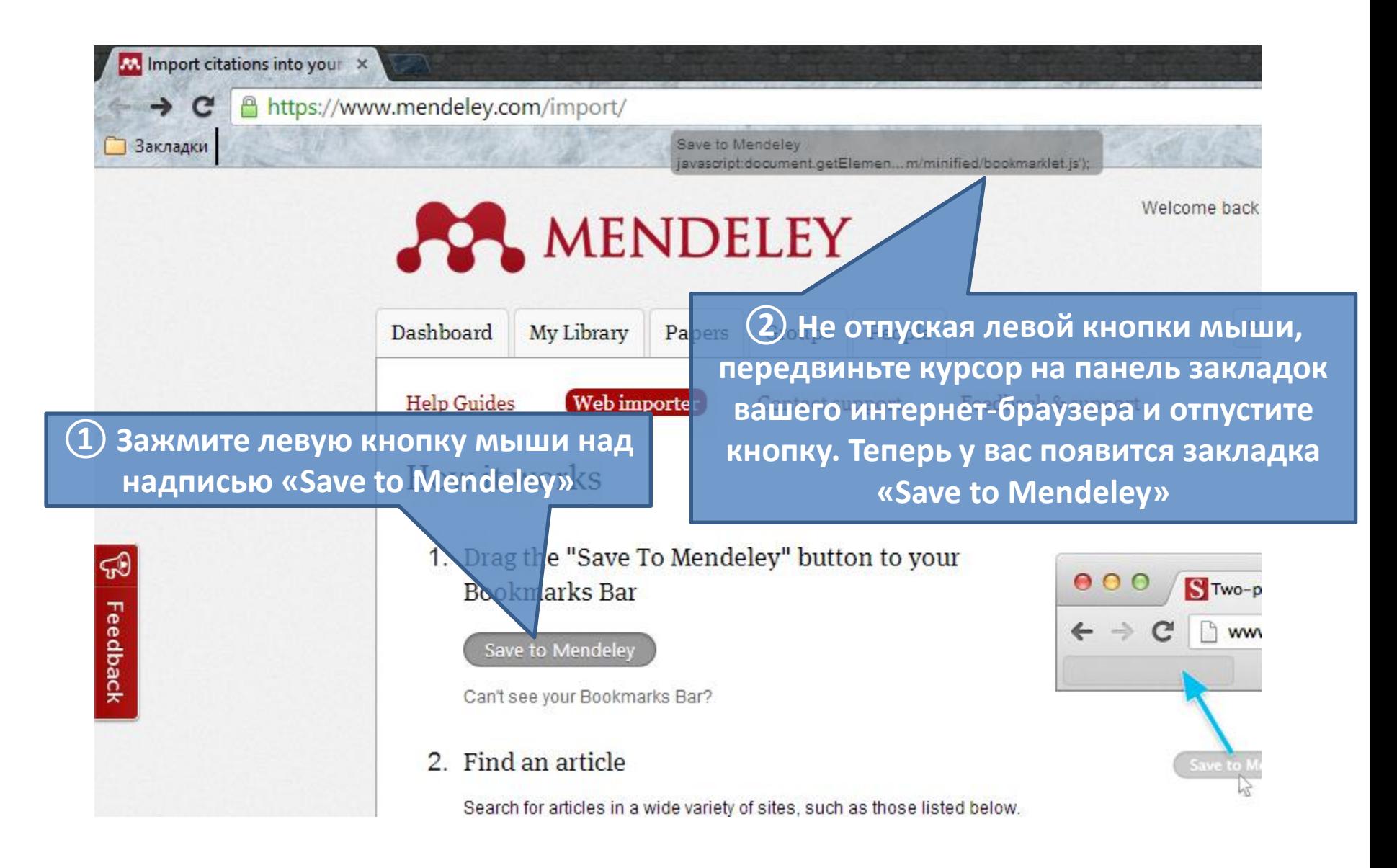

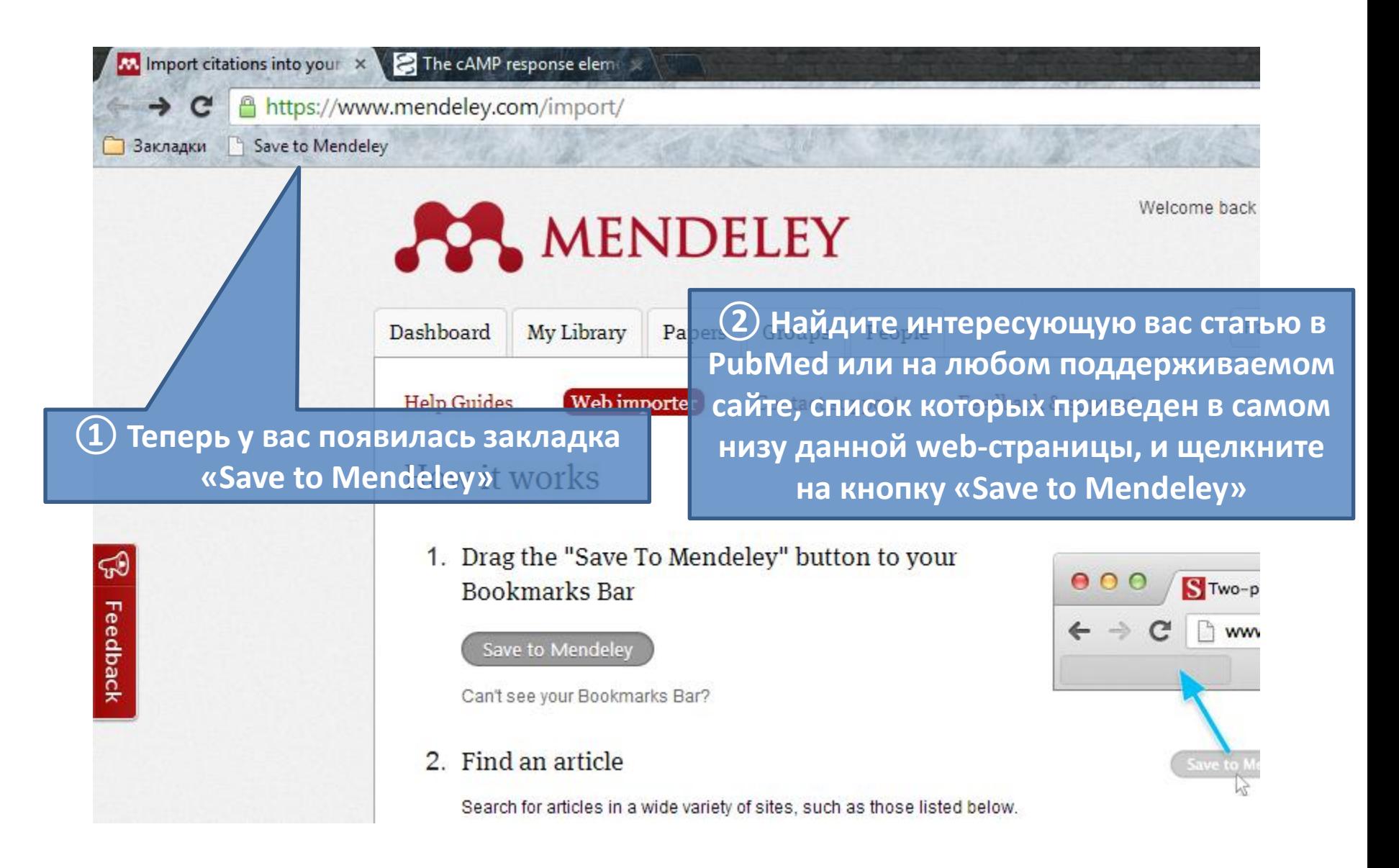

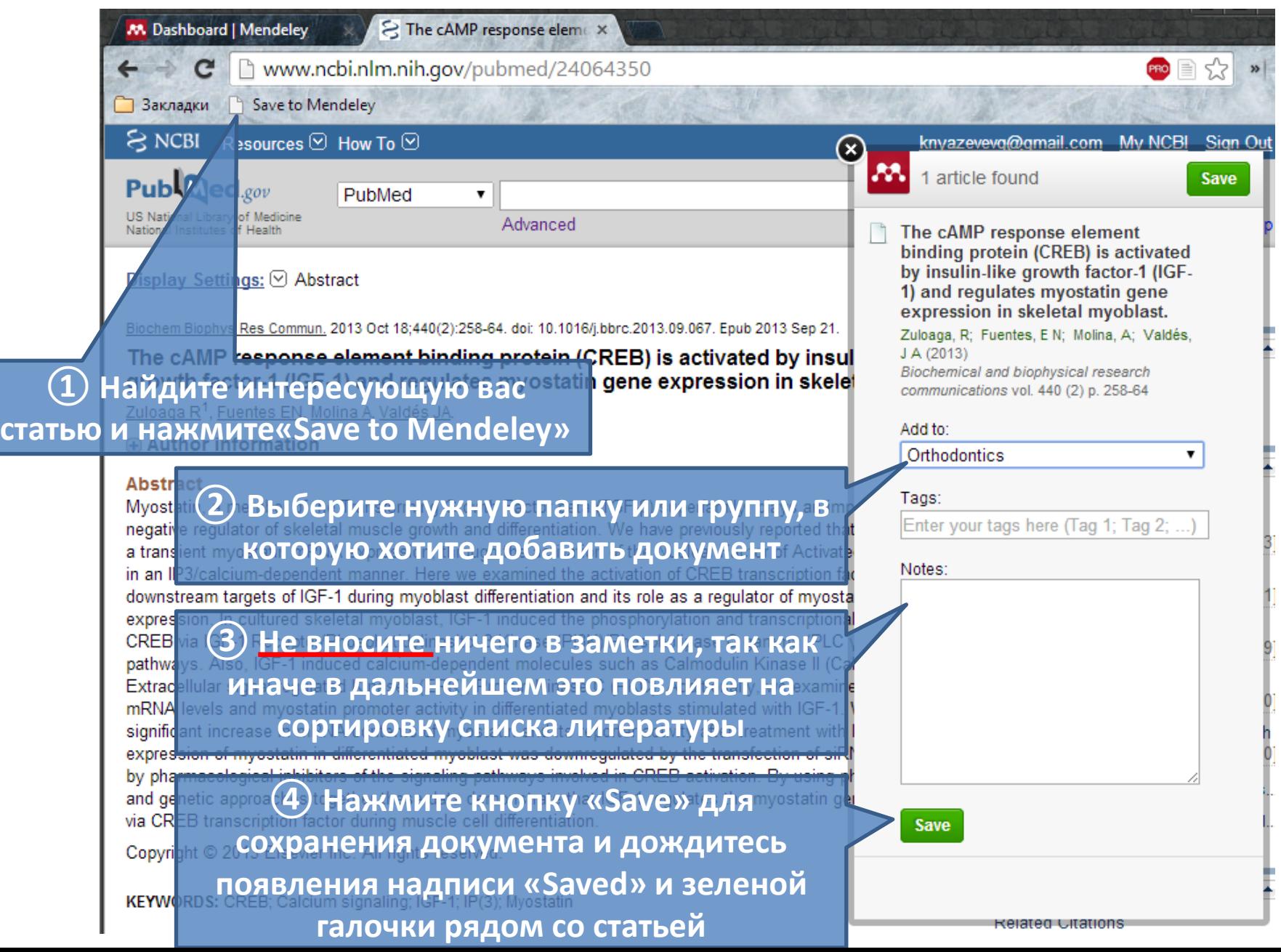

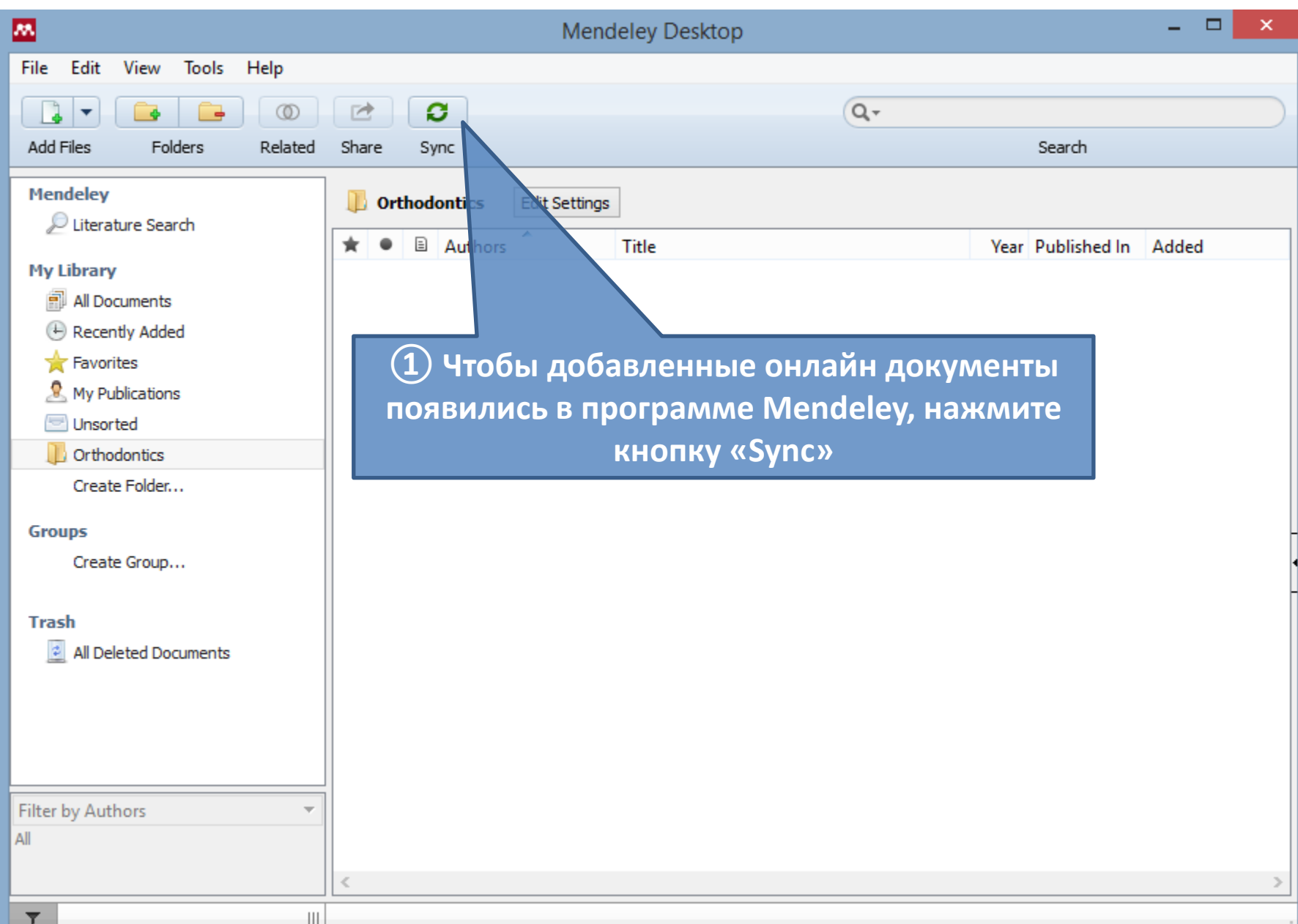

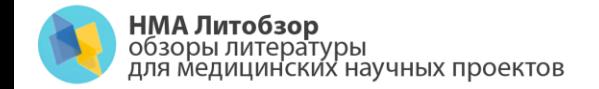

# Вставка цитат из Mendeley в MS Word

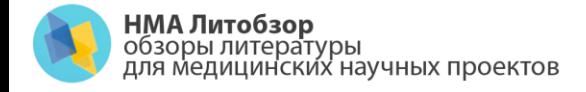

• MS Word 2007 и более поздние версии:

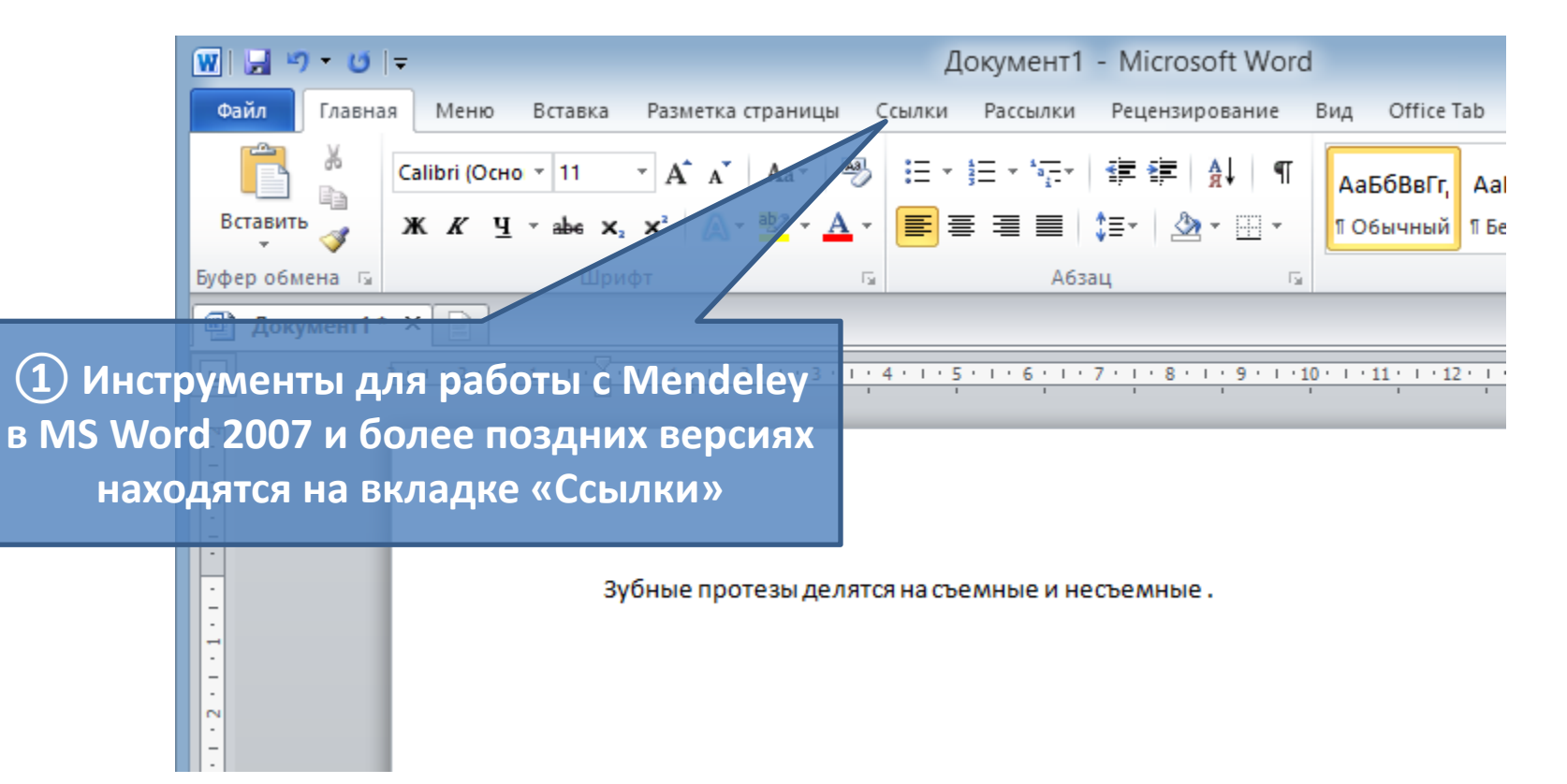

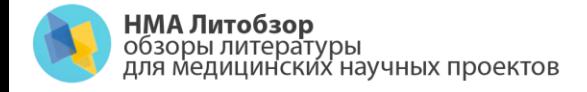

• MS Word 2007 и более поздние версии:

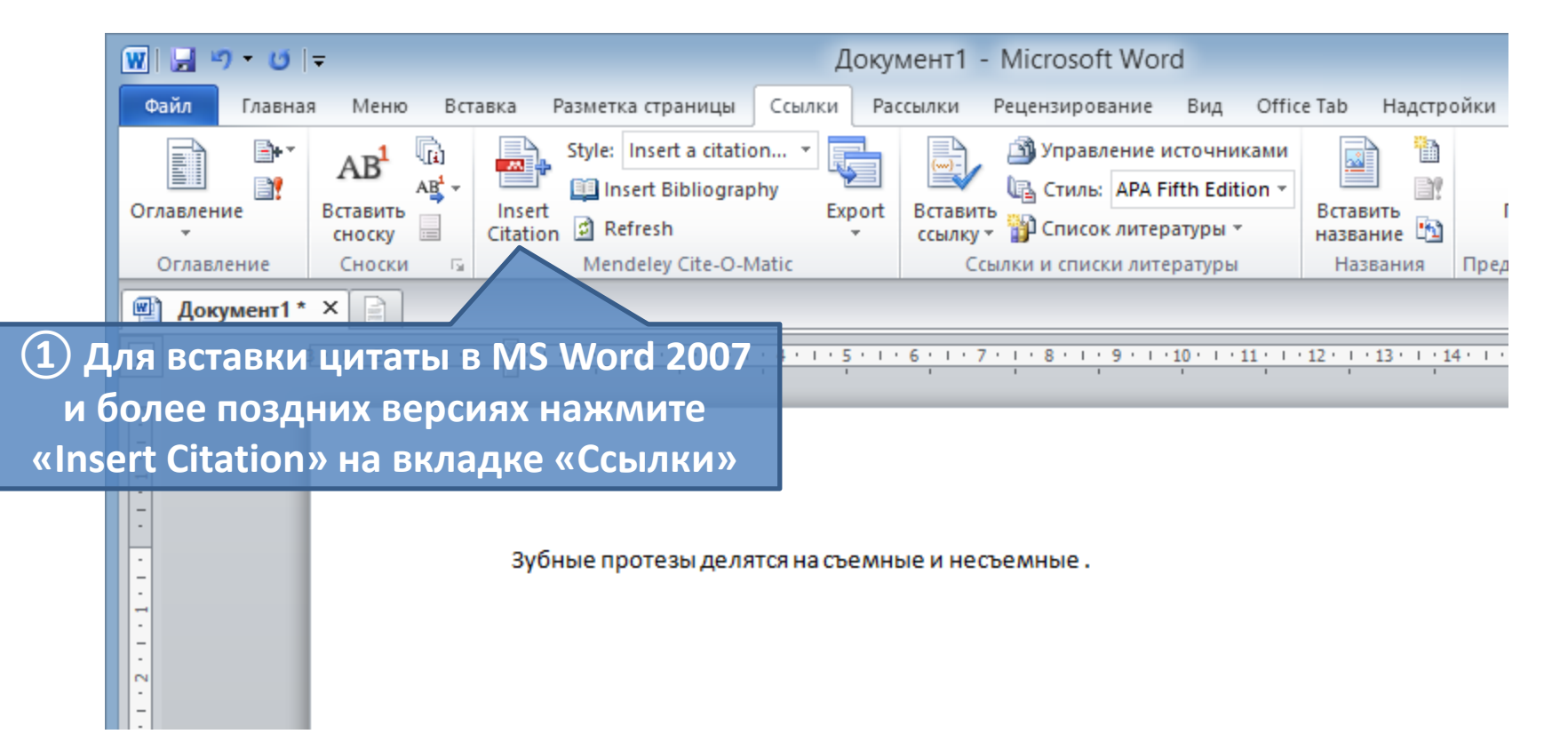

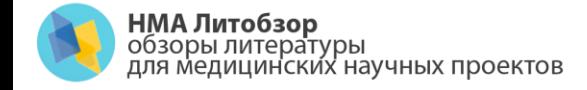

#### • MS Word 2003 и более ранние версии и OpenOffice:

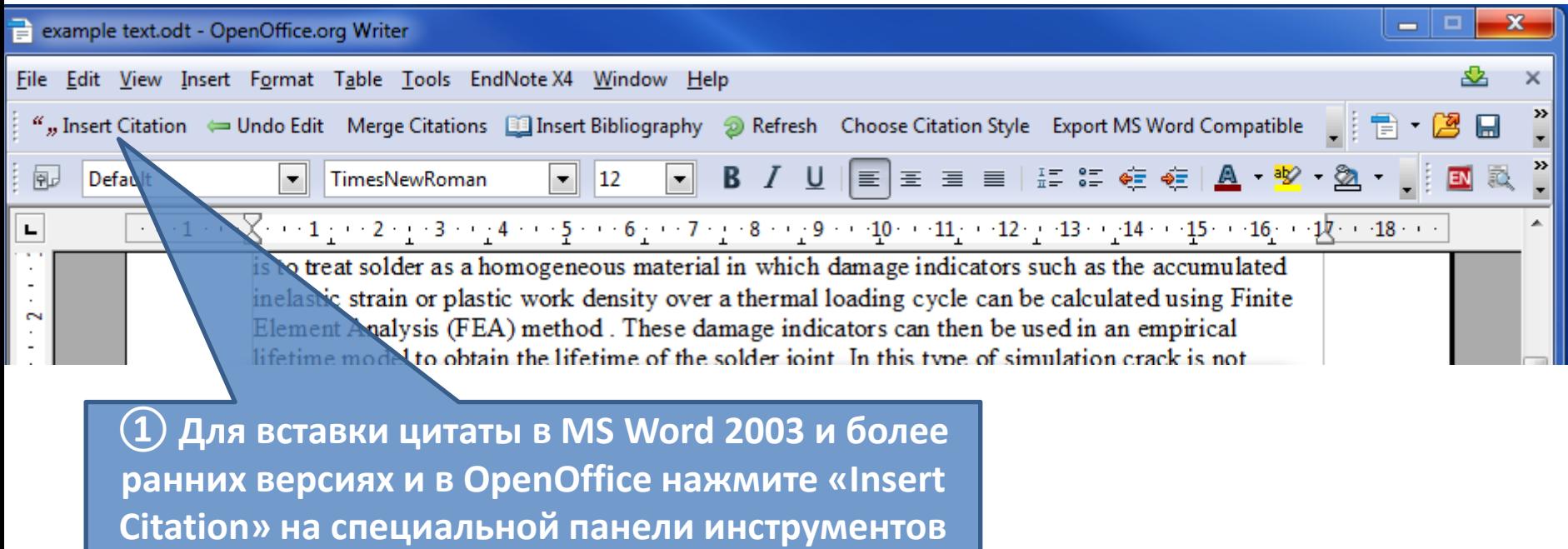

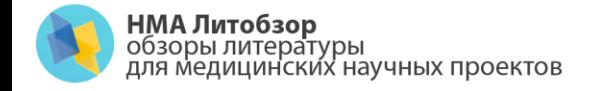

m<br>-

#### Вставка цитат

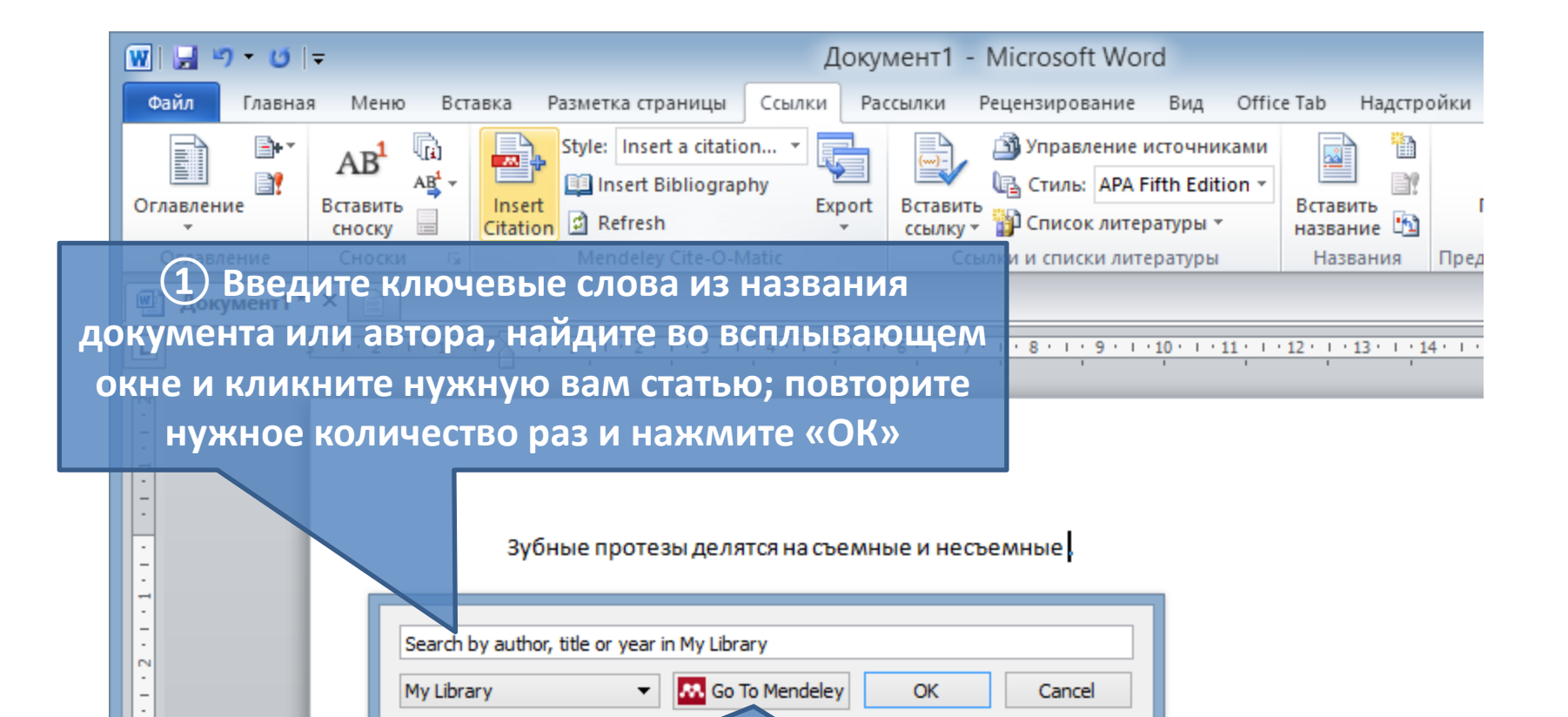

**AV** Go To Mendeley

▼

My Library

**② Второй вариант – не вводить ключевые слова, а кликнуть на кнопку «Go to Mendeley», после этого мы автоматически переключимся в окно программы Mendeley и сможем выбрать статью там (см. следующий слайд)**

**OK** 

Cancel

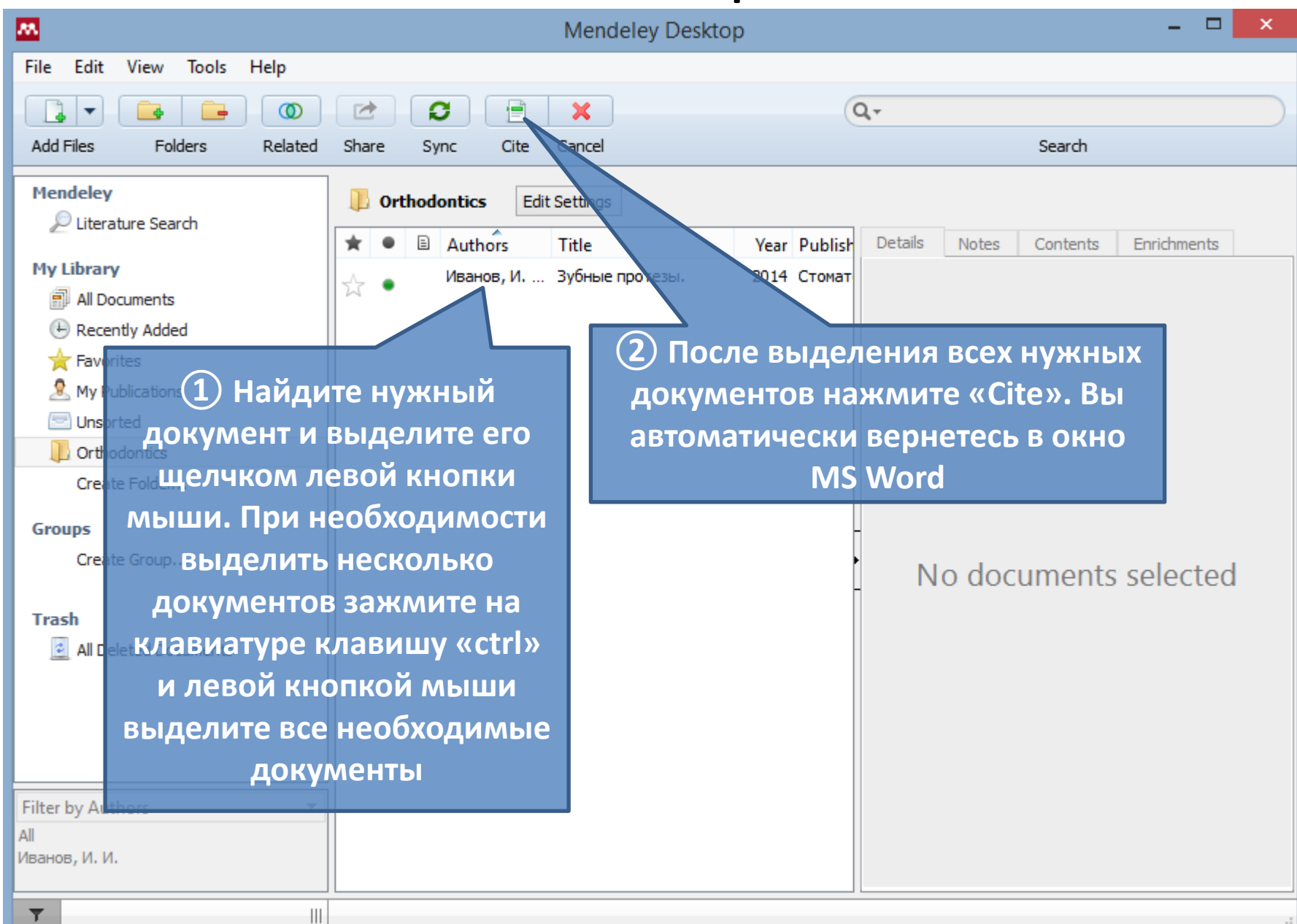

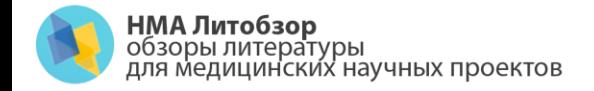

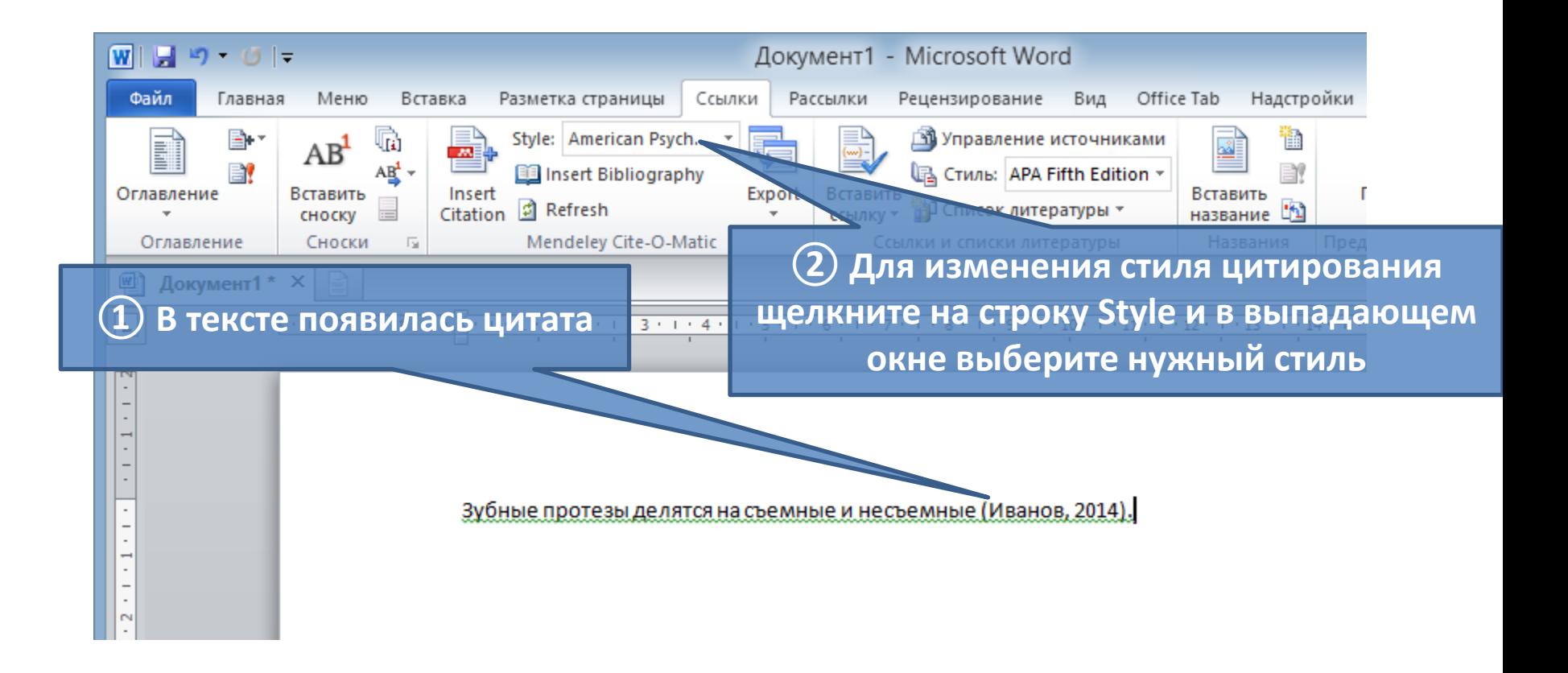

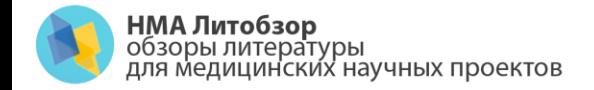

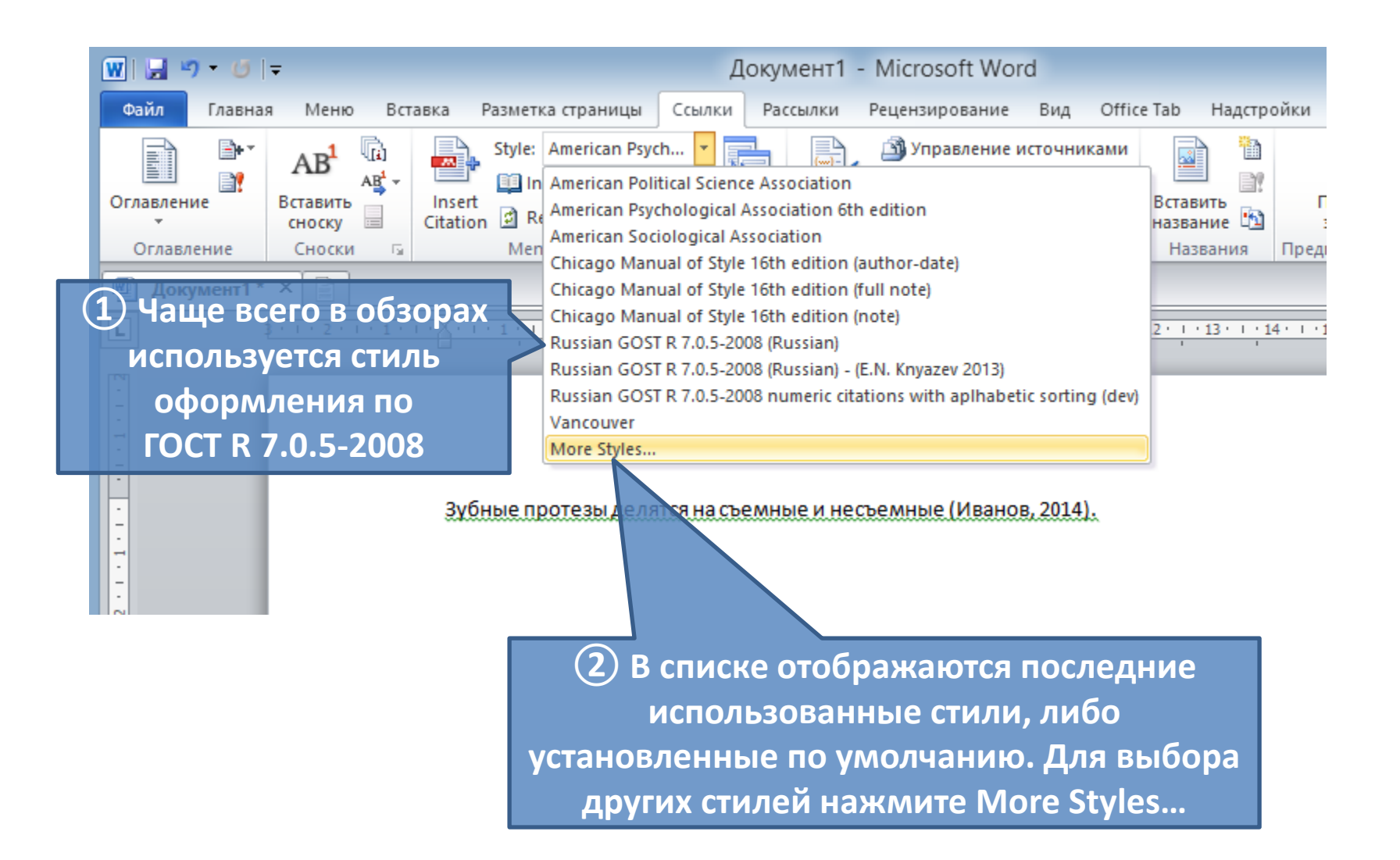

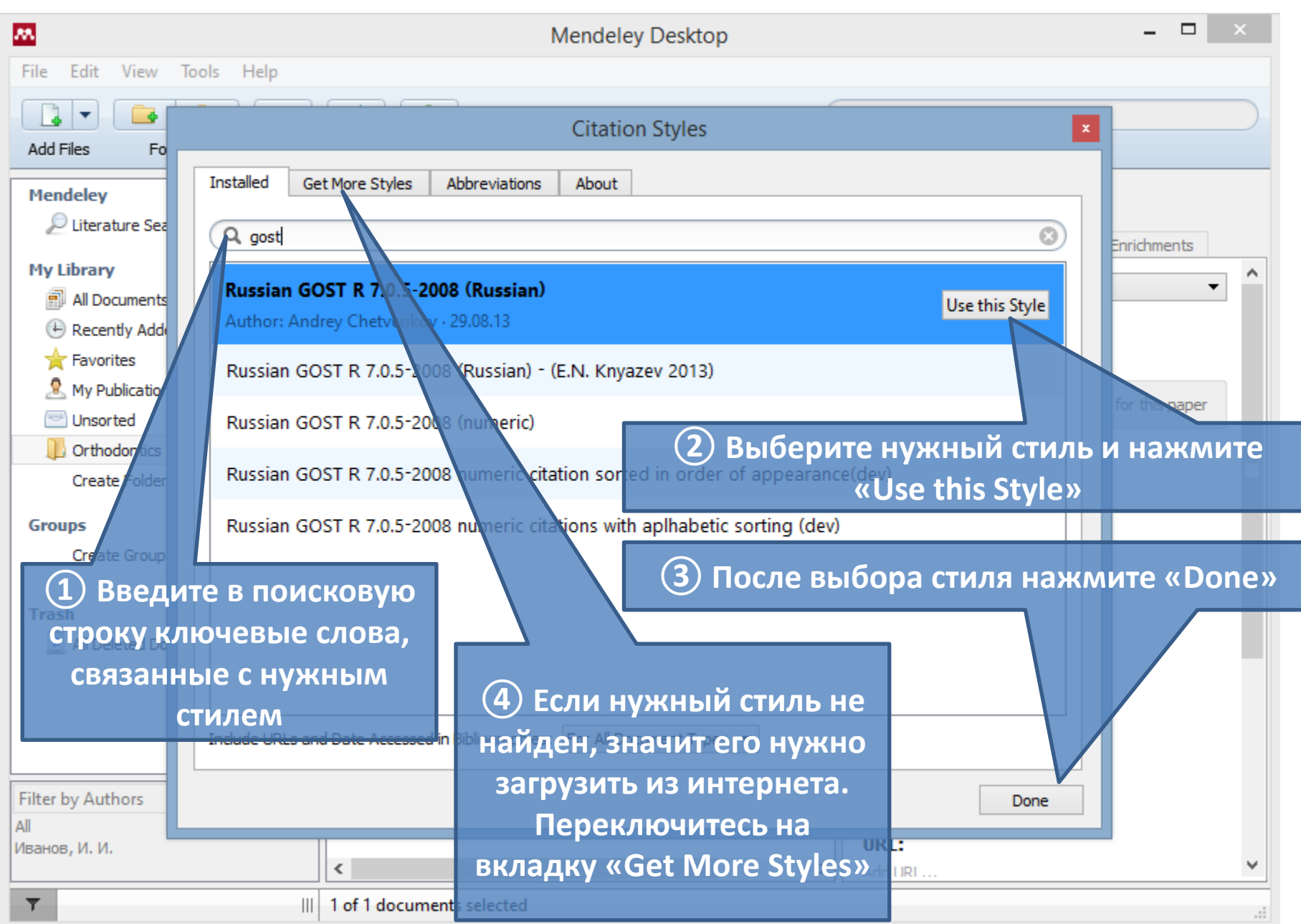

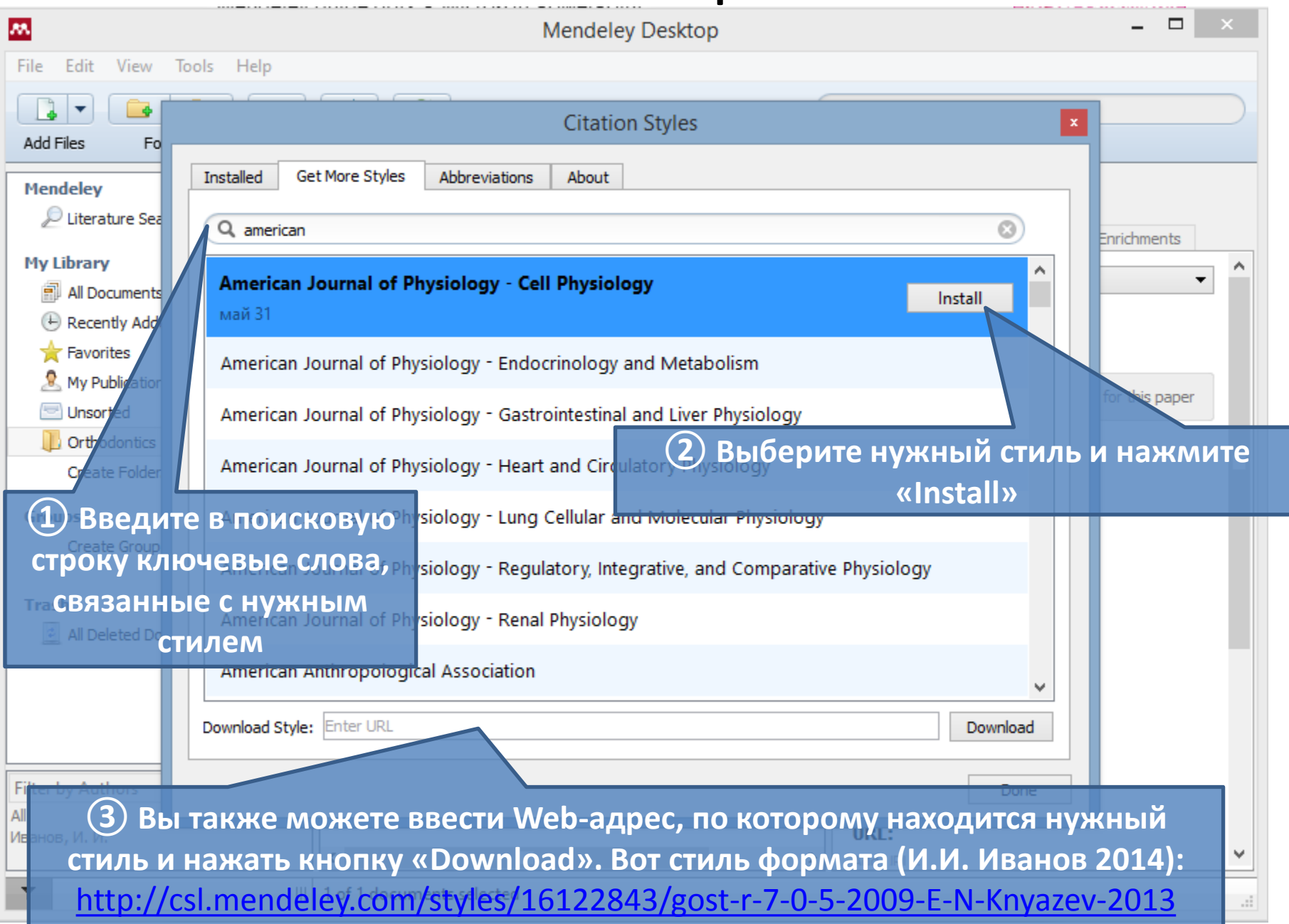

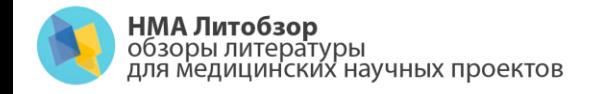

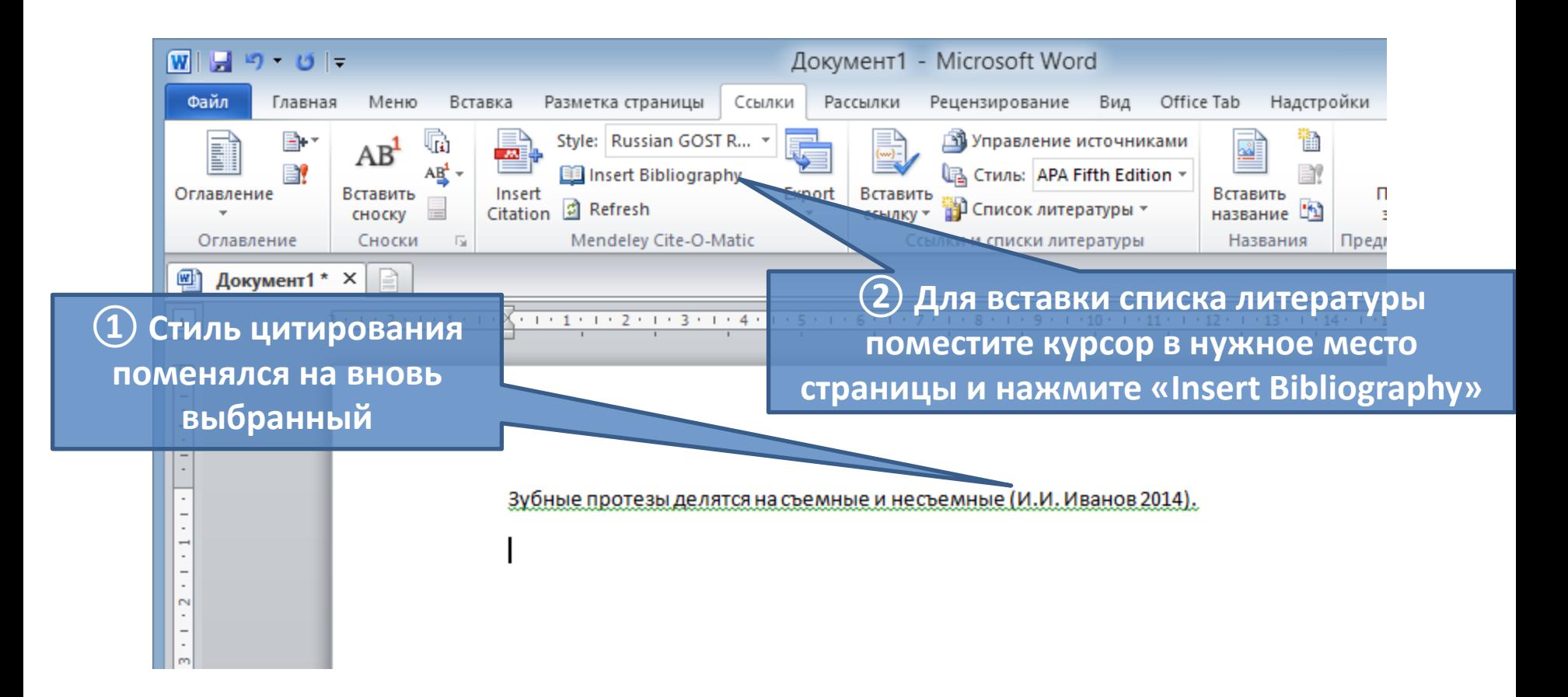

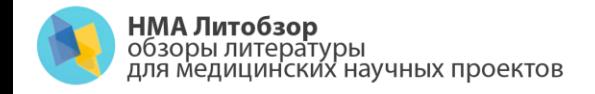

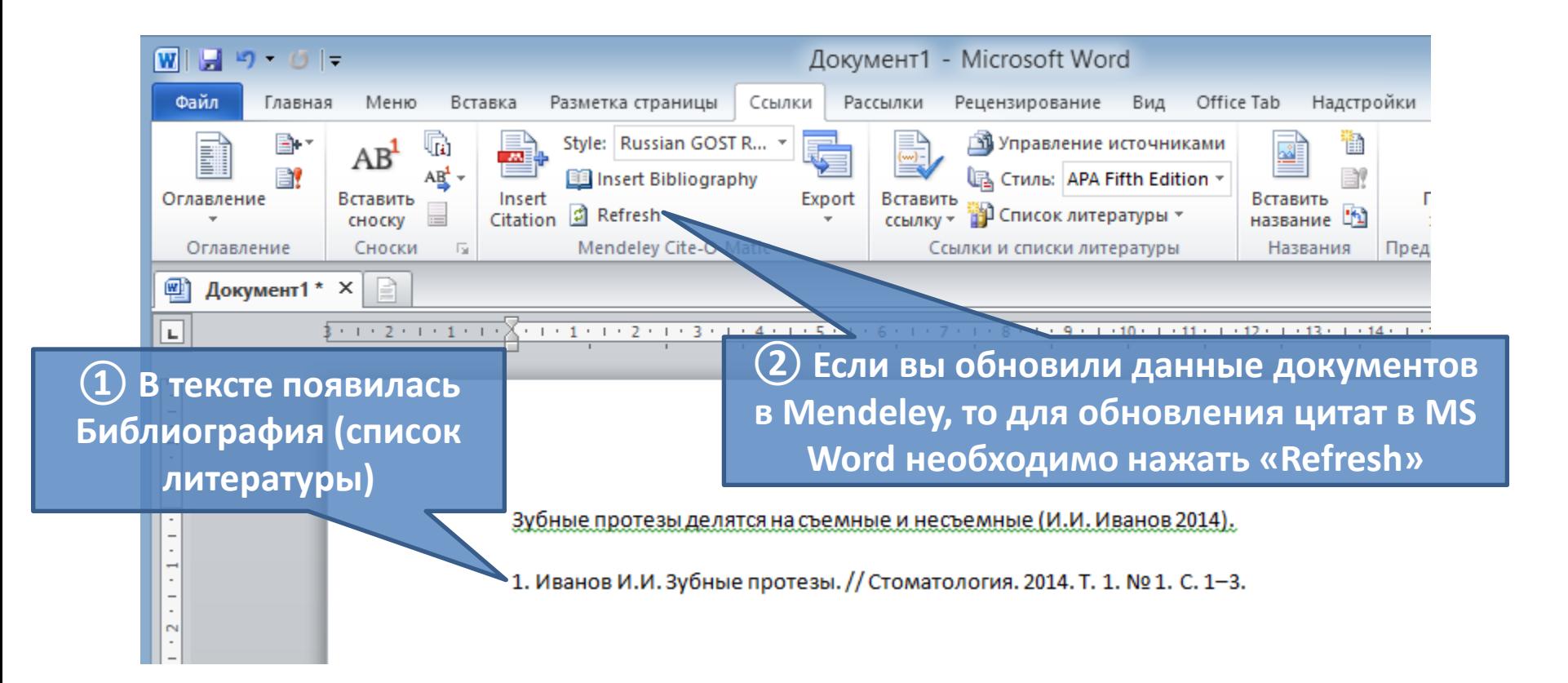

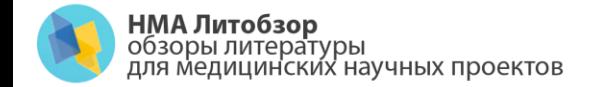

**Контакты:**<br>www.lit-review.ru<br>Info@lit-review.ru

#### Конец